Find components that differ between regions

#### Example

# Extract components "A", "B" and "C", which differ in intensity between regions

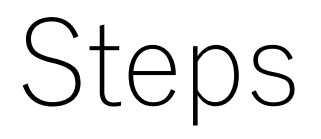

- 1. ROI settings for "A","B" and "C"
- 2. Data matrix table calculations
- 3. Testing
- 4. PCA
- 5. PLS

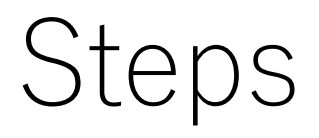

# 1. ROI settings for "A","B" and "C" 2. Data matrix table calculations 3. Testing 4. PCA 5. PLS

#### 1.1 Select "Differential analysis"

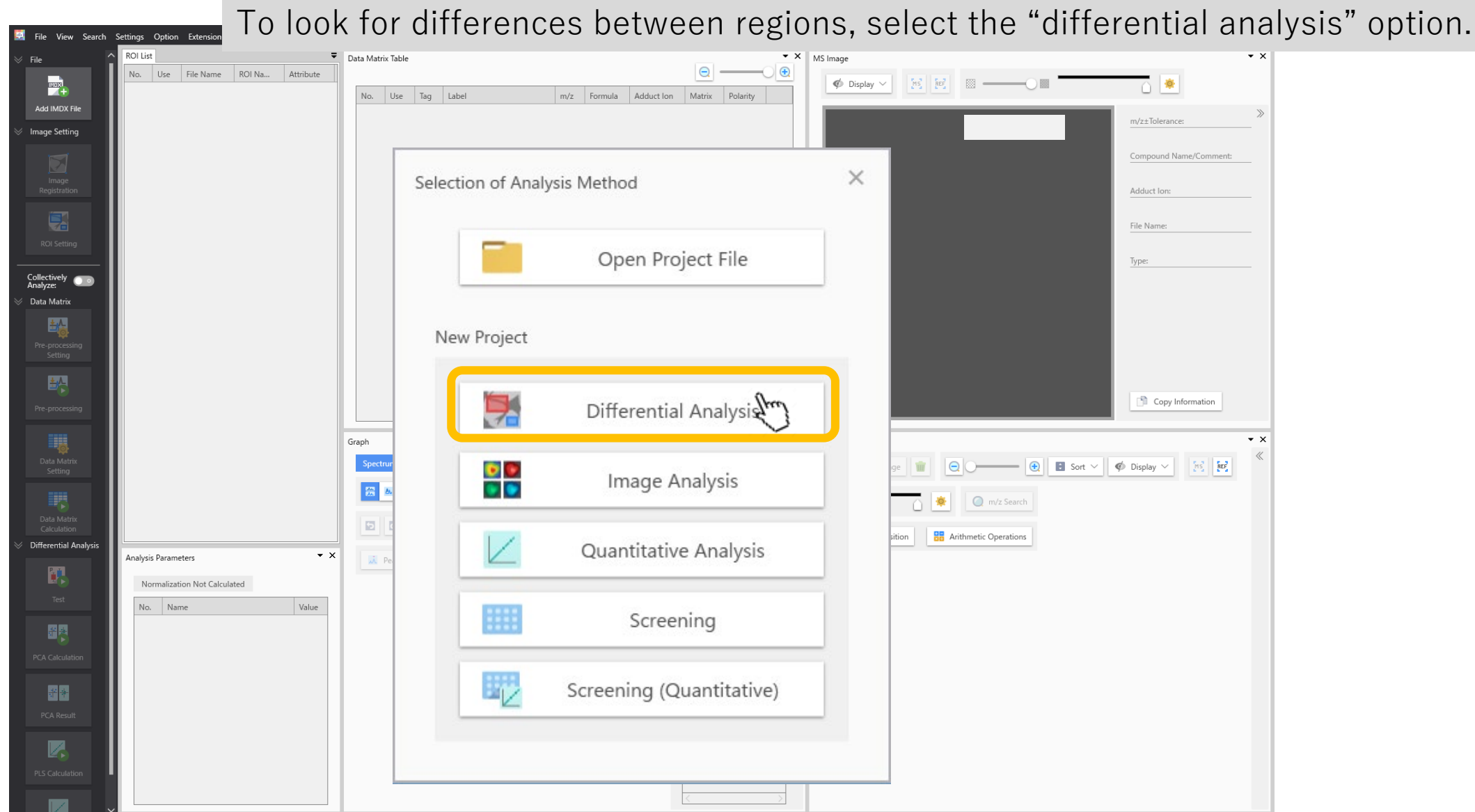

### 1.2 Add data file (.imdx)

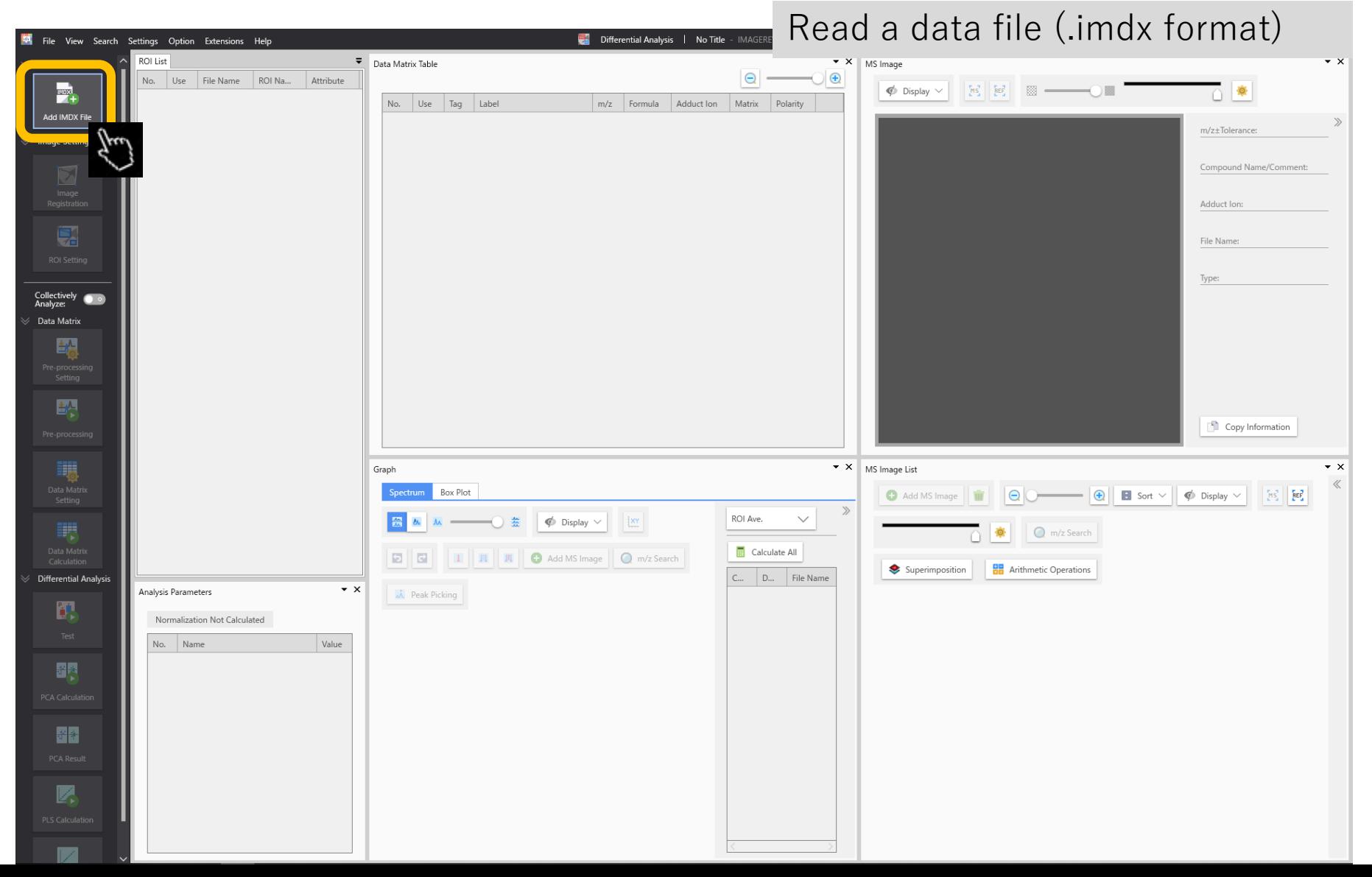

# 1.3 ROI settings Apply settings for the region of interest (ROI)

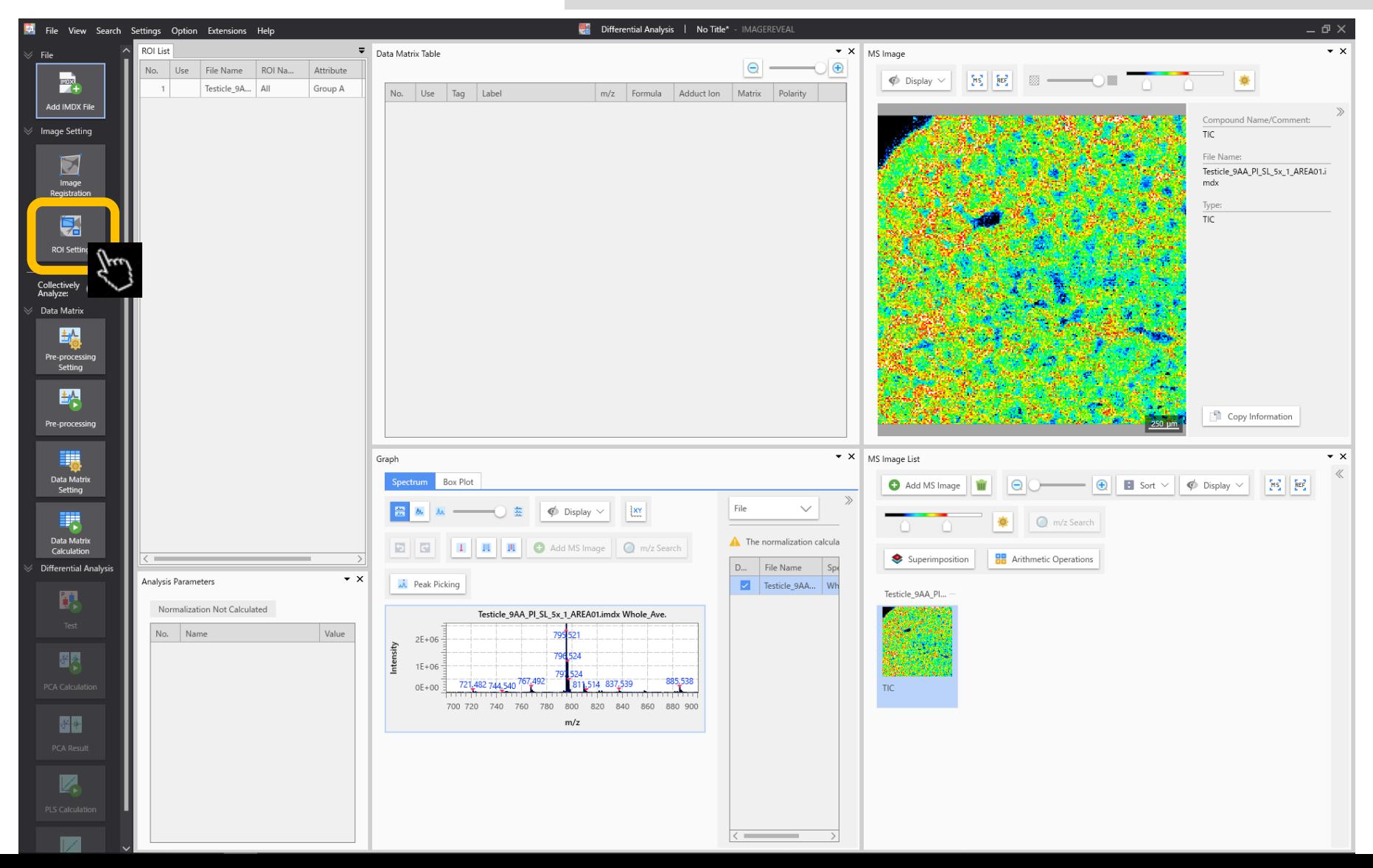

# 1.4 ROI settings

ROIs can be selected as a rectangle, a circle or a polygon.

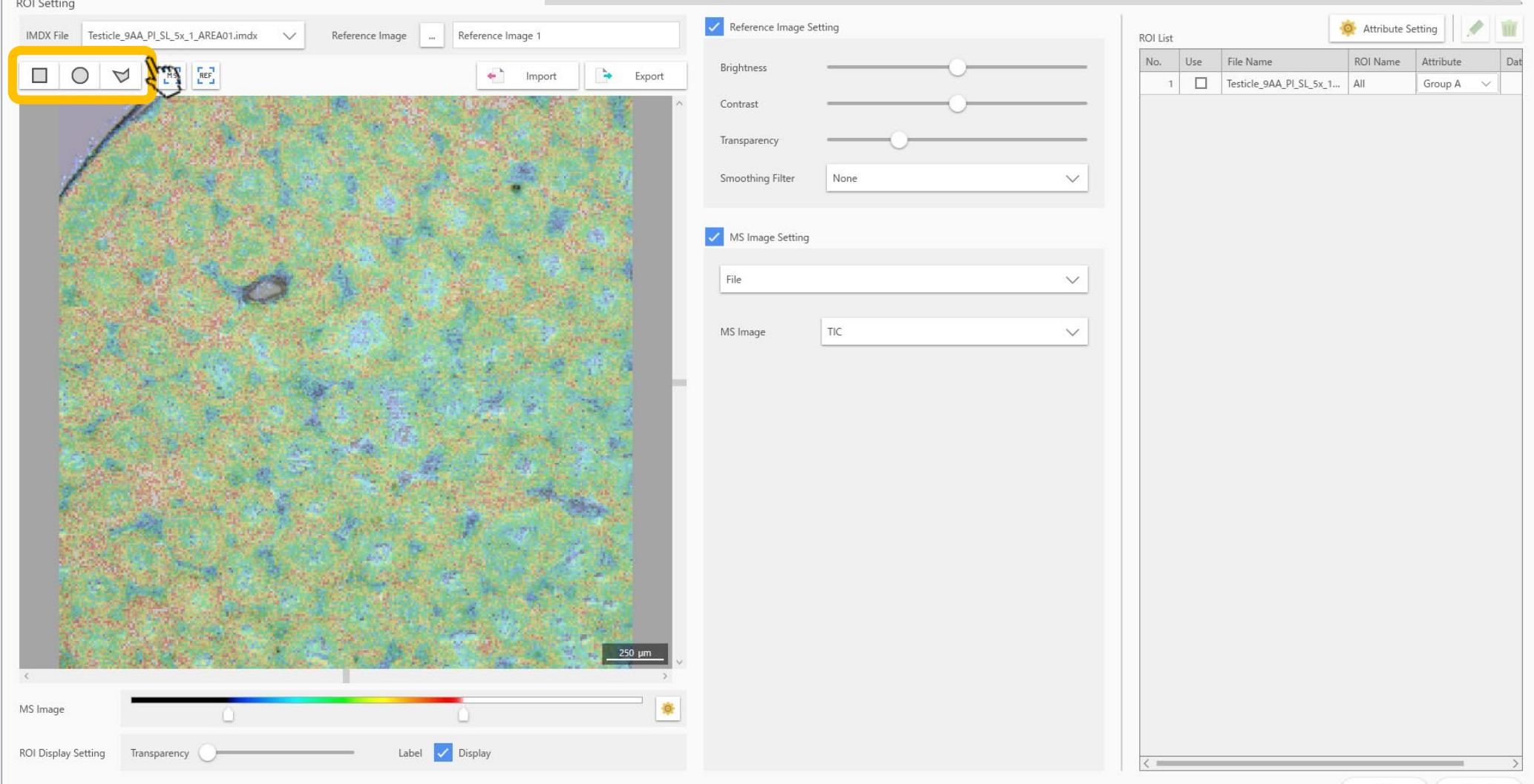

OK

# 1.5 ROI settings After drawing the ROI, apply attributes.

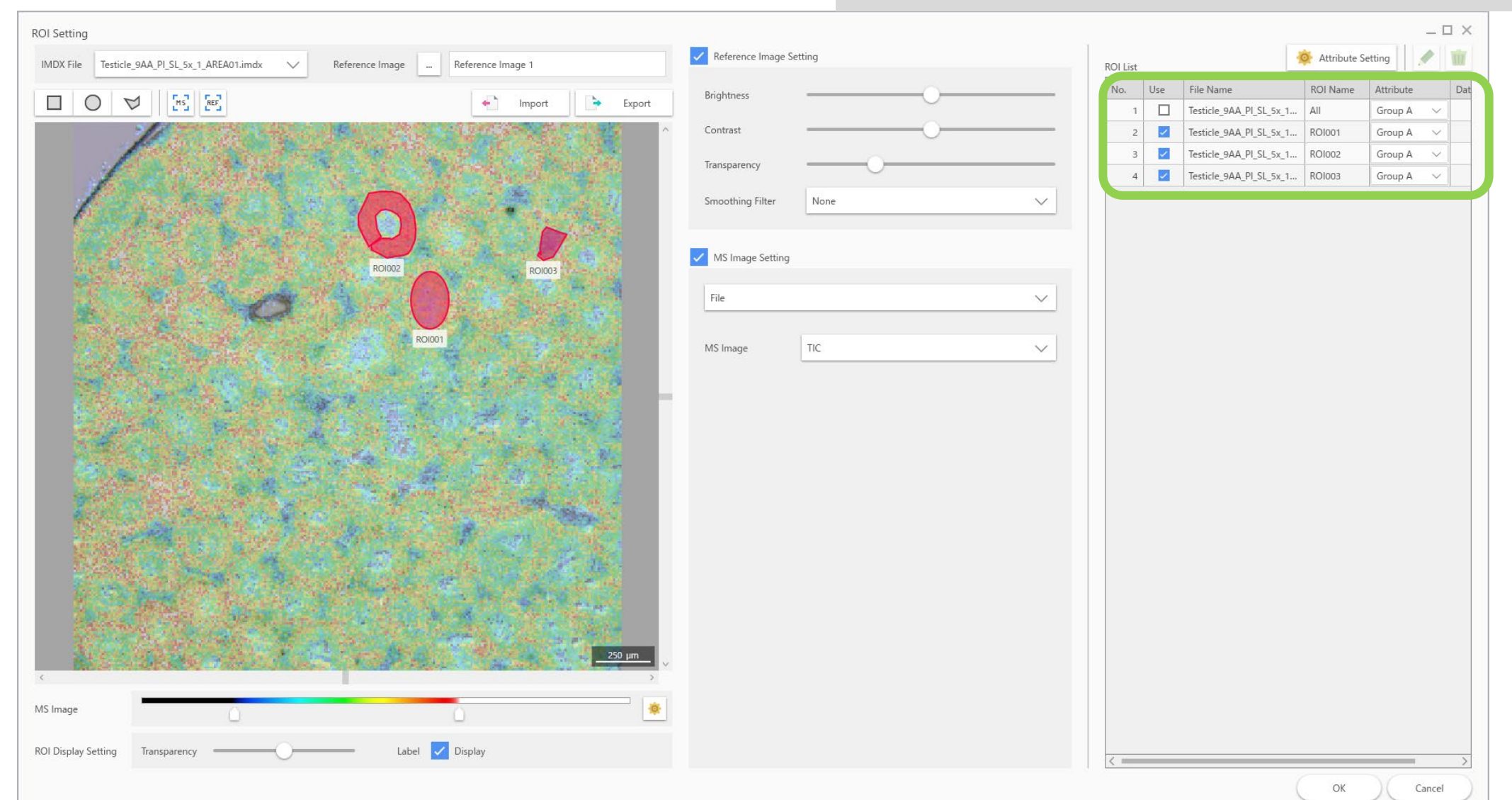

# 1.6 ROI settings<br>Select attributes for each ROI in the "Attributes" column.

Attributes can be added or edited. The names of the ROIs can be changed.

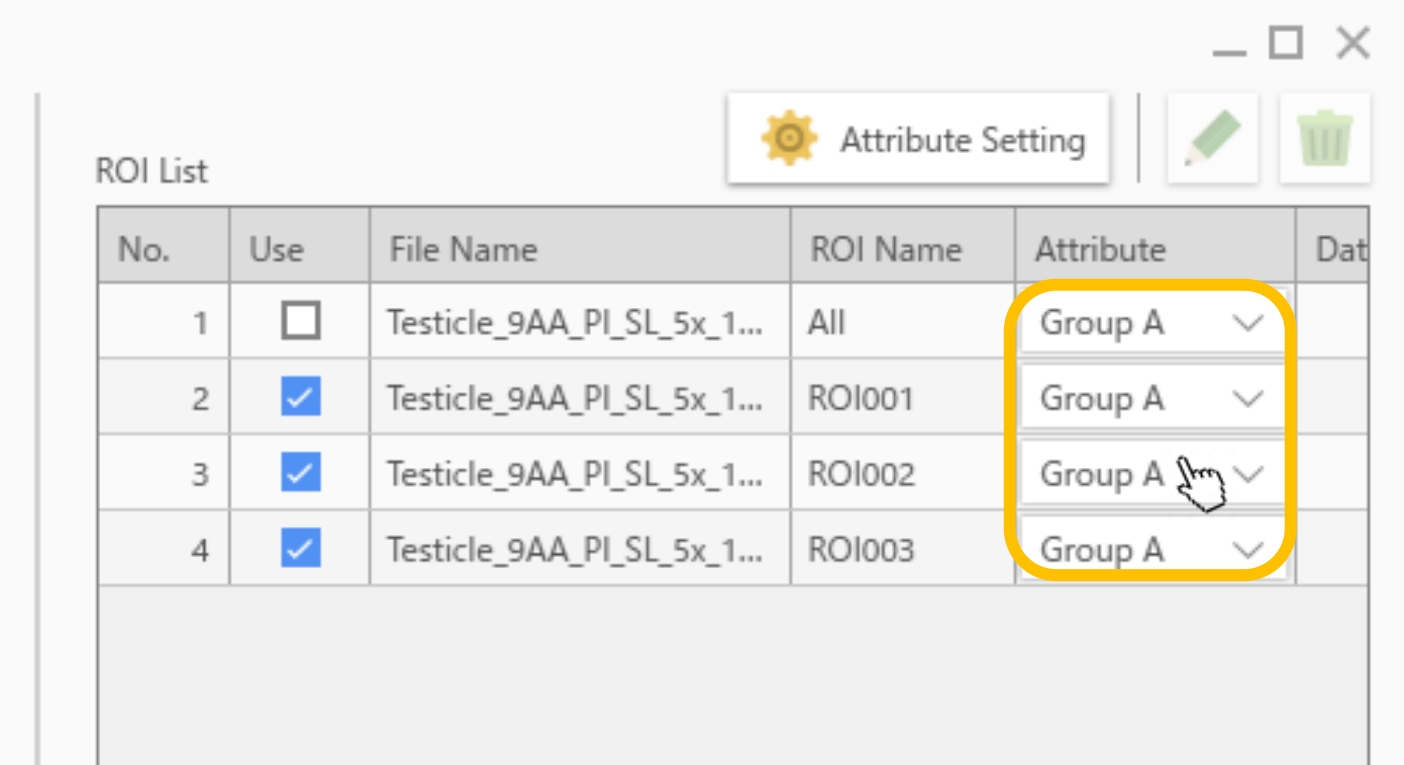

# 1.7 ROI settings

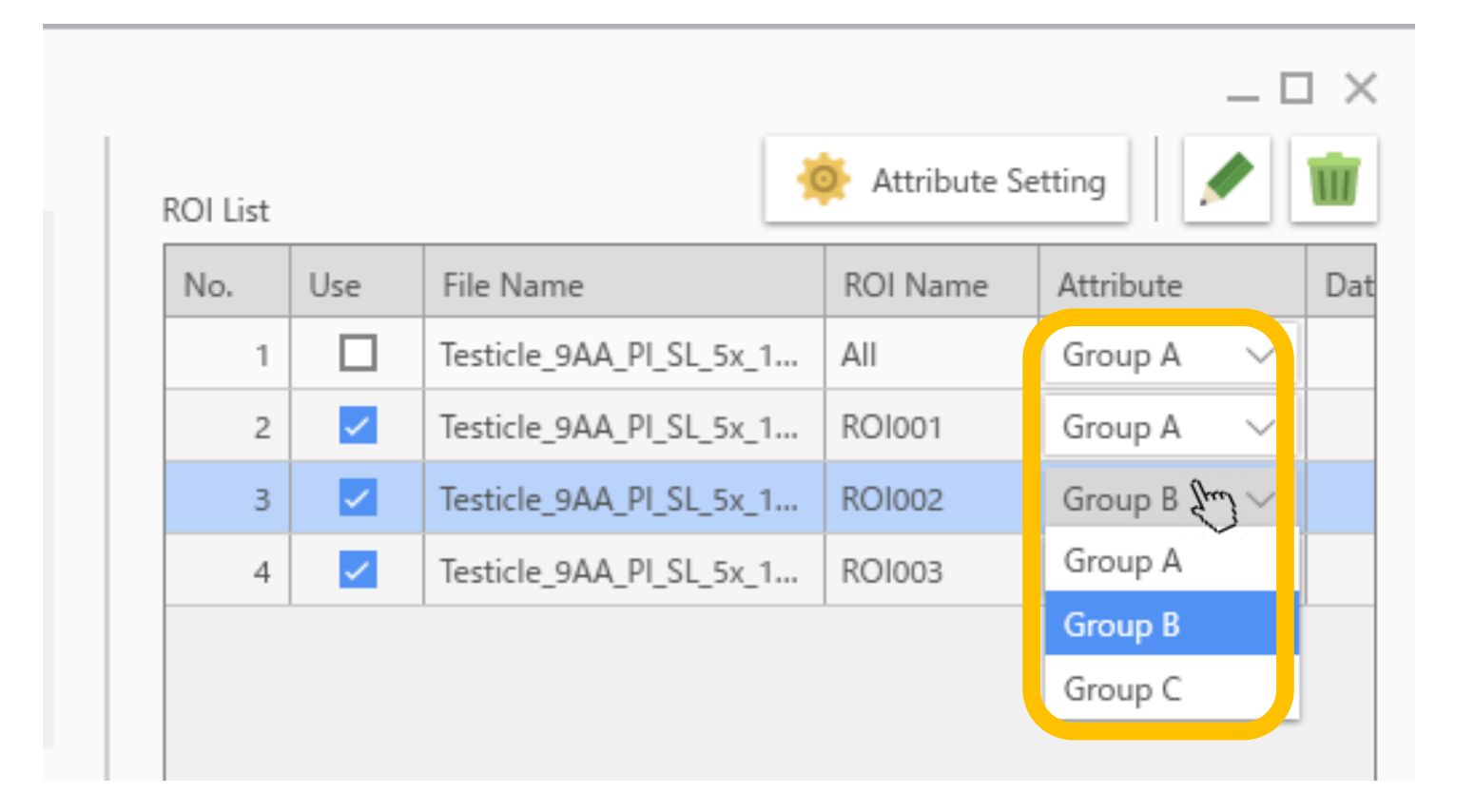

# 1.8 ROI settings

Once attributes are applied, ROIs will change colour according to those attributes.

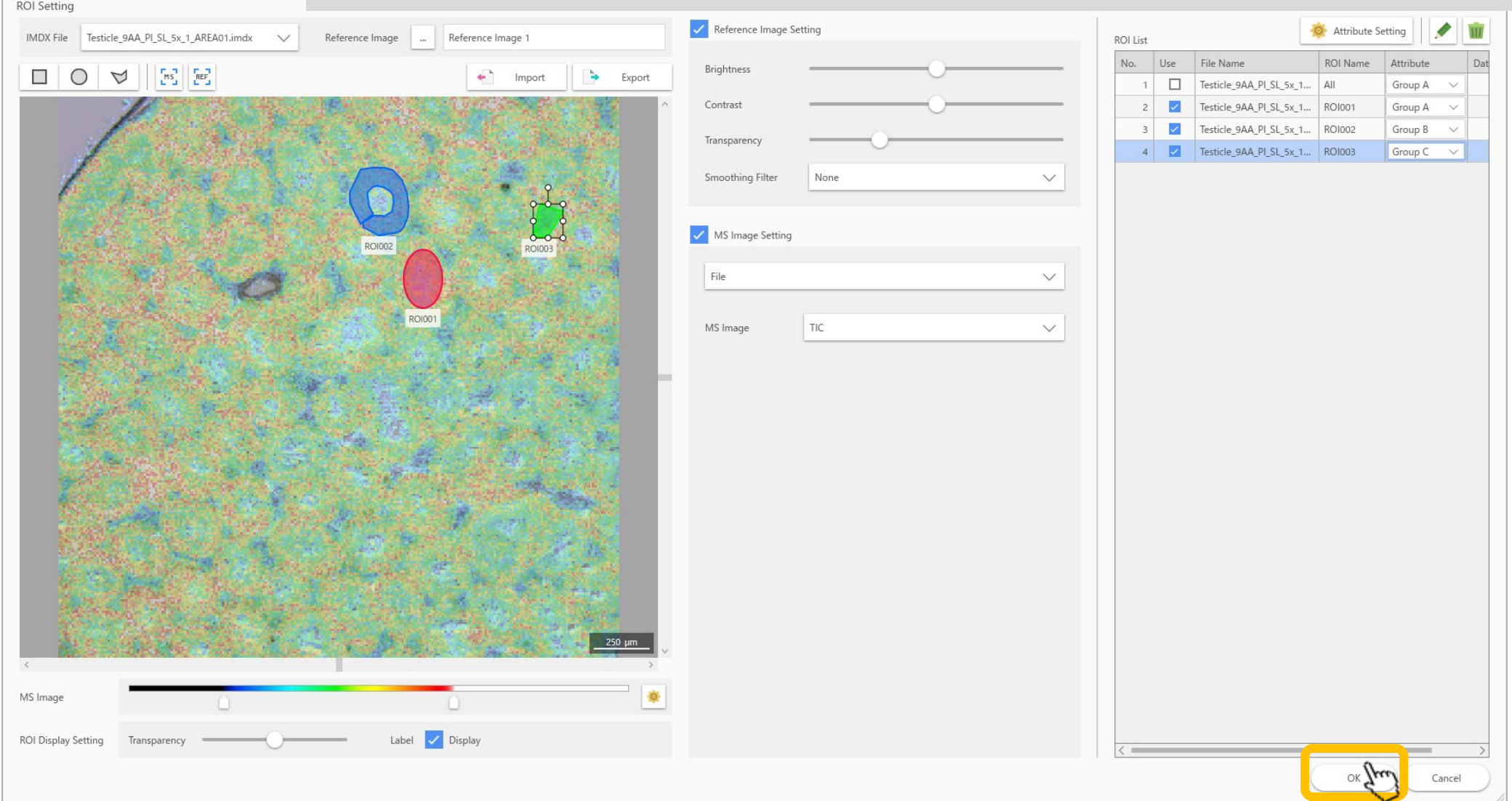

#### 2.1 Pre-processing settings

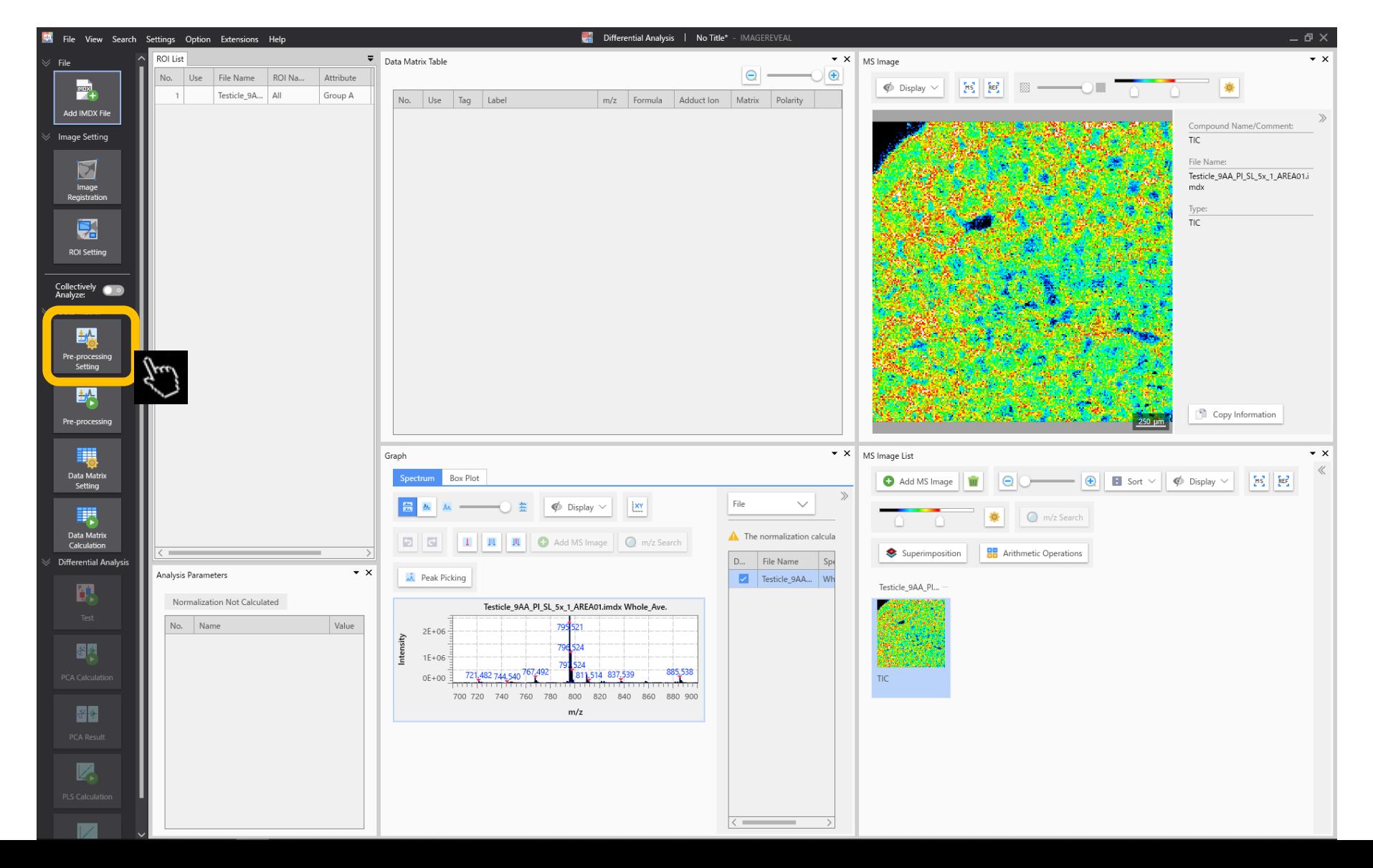

### 2.2 Pre-processing settings

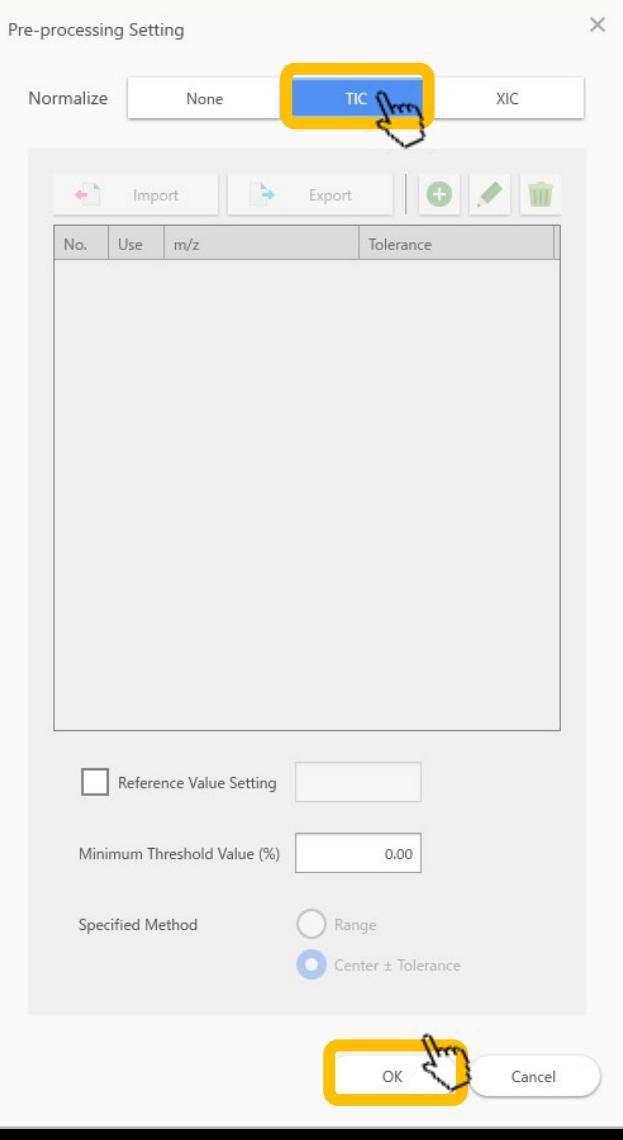

Set the "Normalize" criteria. TIC is generally used.

# 2.3 Data matrix settings<br>Apply settings to the target m/z

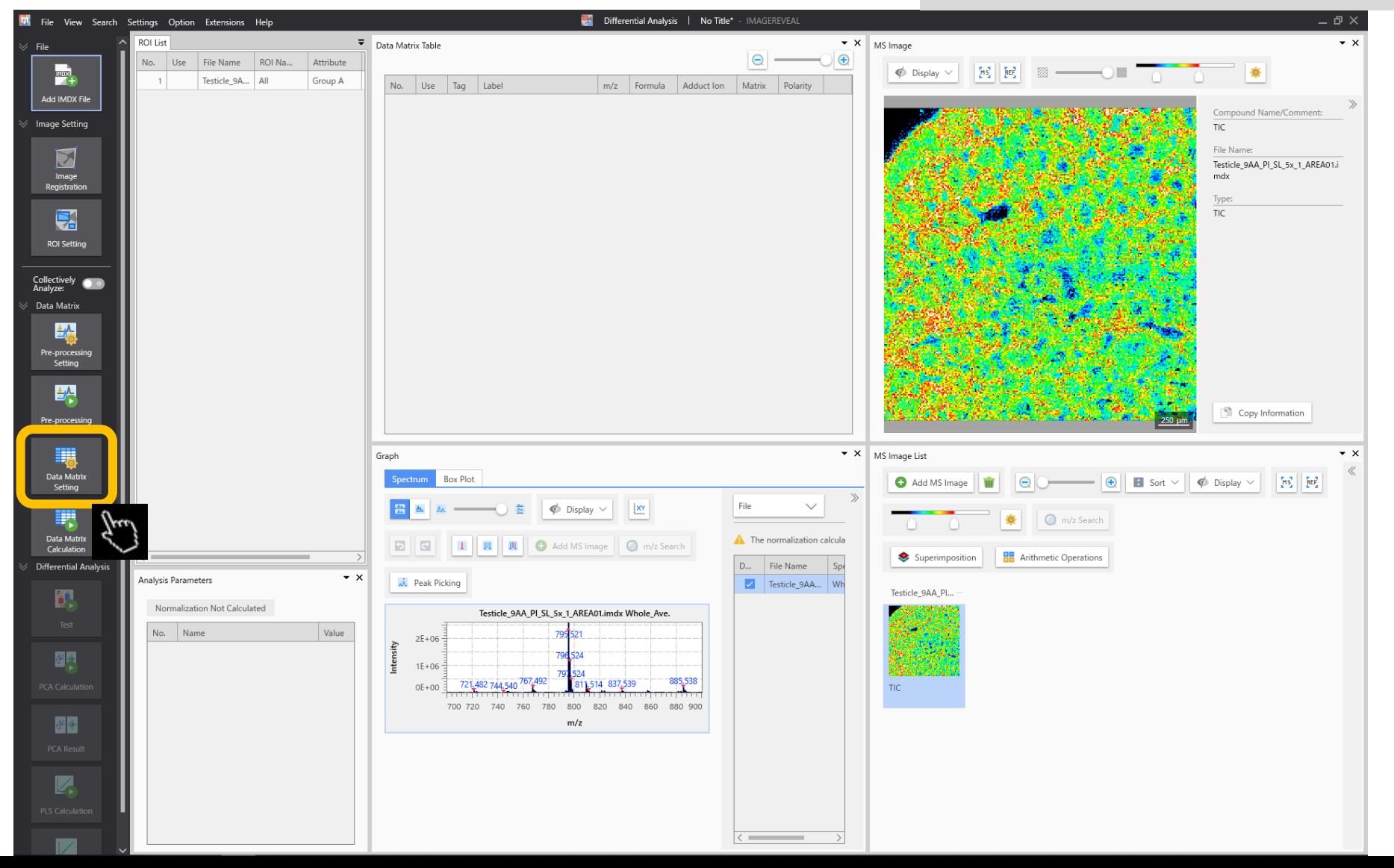

### 2.4 Data matrix settings

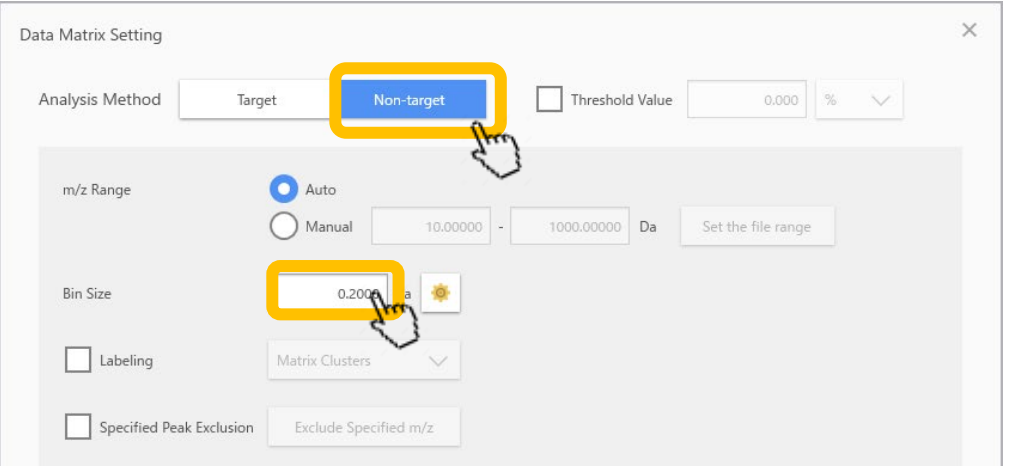

Non-target: cut out fixed widths of signal intensity from the spectrum.

Target: specify particular m/z values and the tolerance width.

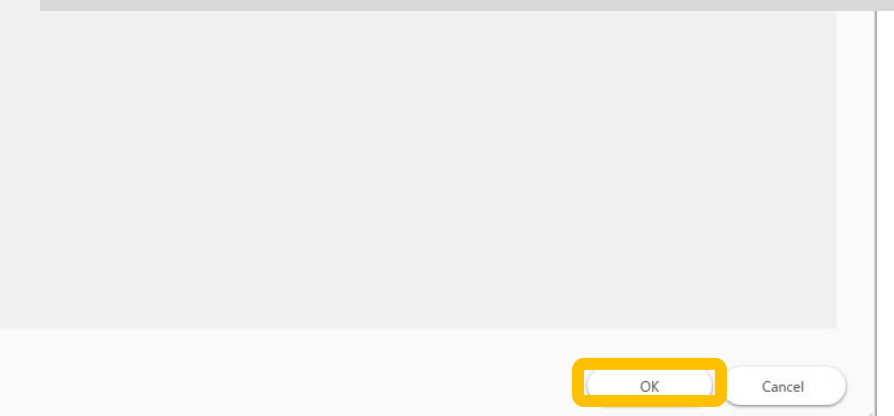

#### 2.5 Data matrix calculations

Carry out data matrix calculations.

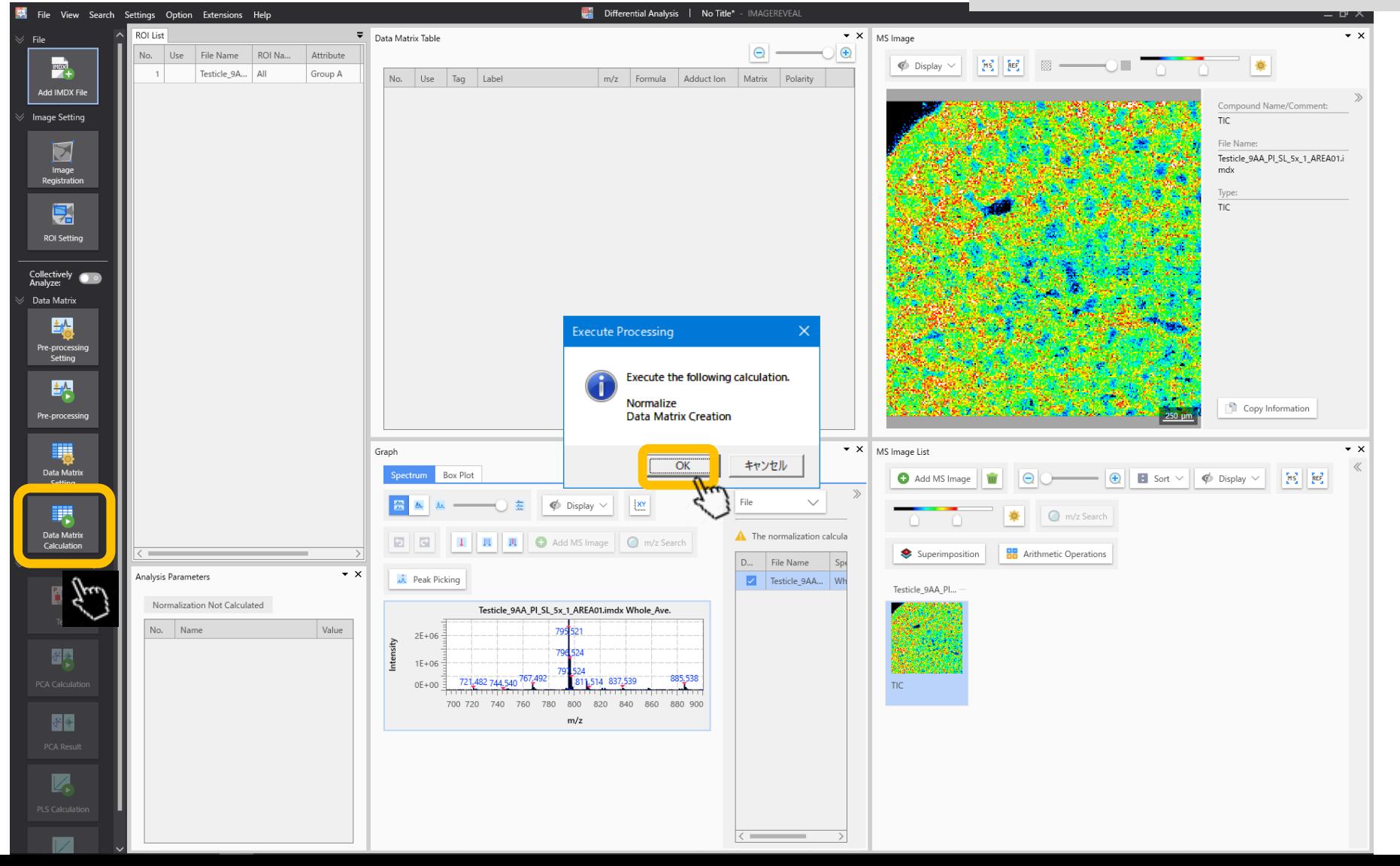

# 2.6 Running calculations

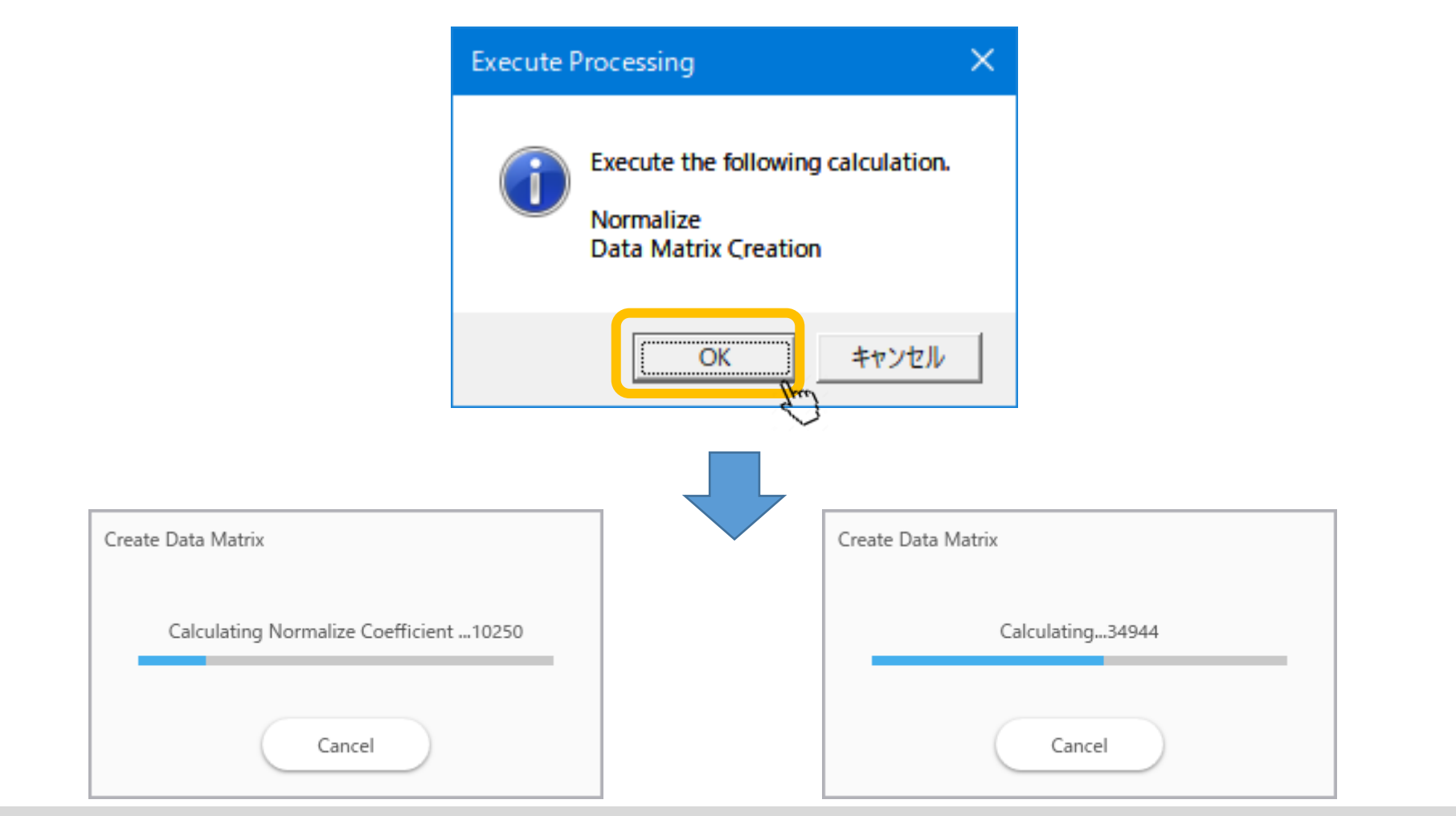

If pre-processing calculations have not yet been carried out, they will be run here at the same time. If there are a large number of target compounds, the calculations will take longer.

#### 2.7 Data matrix calculations are complete

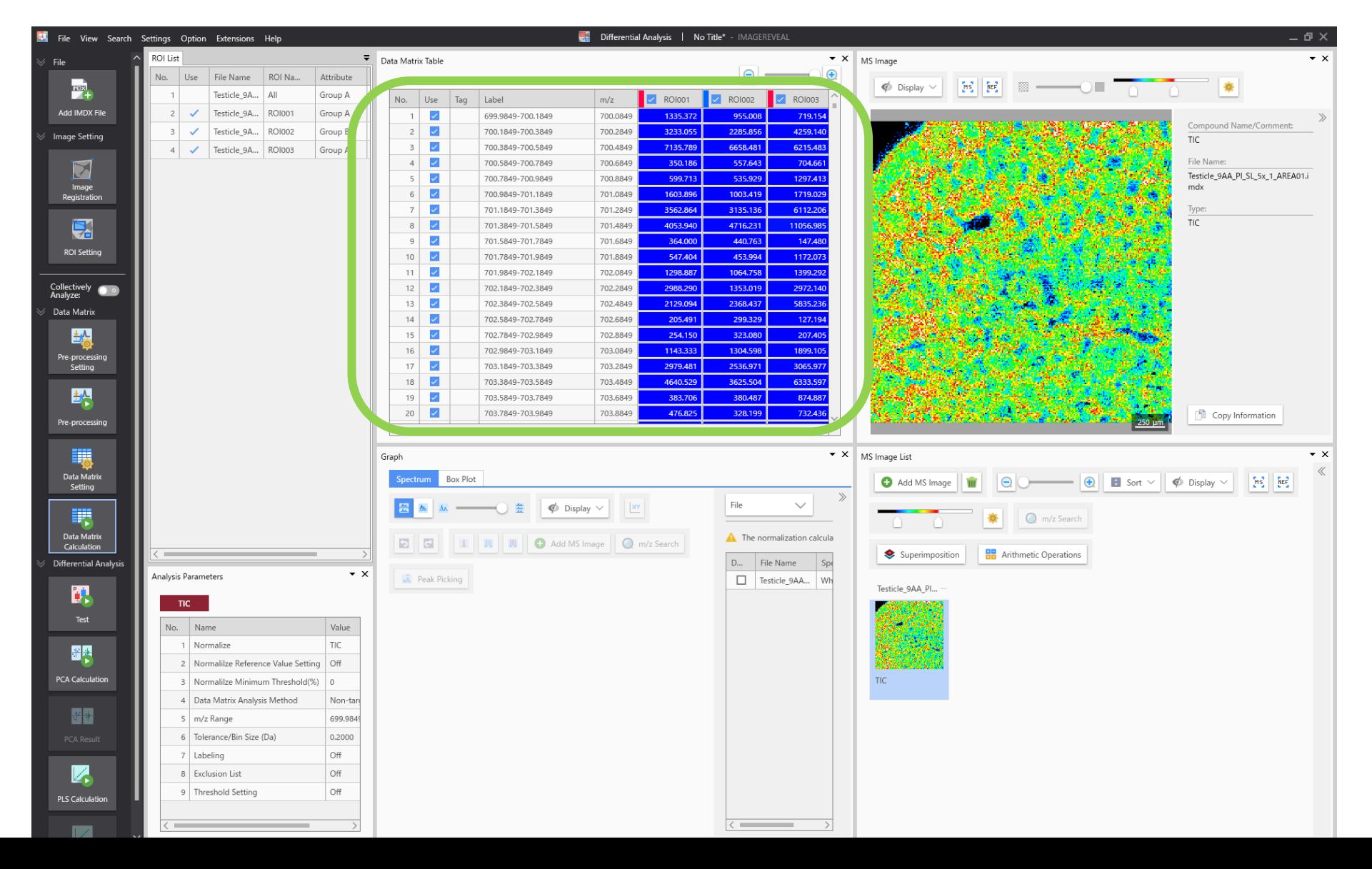

# 1. ROI settings for "A","B" and "C" 2. Data matrix table calculations 3. Testing 4. PCA 5. PLS

# 3.1 Testing

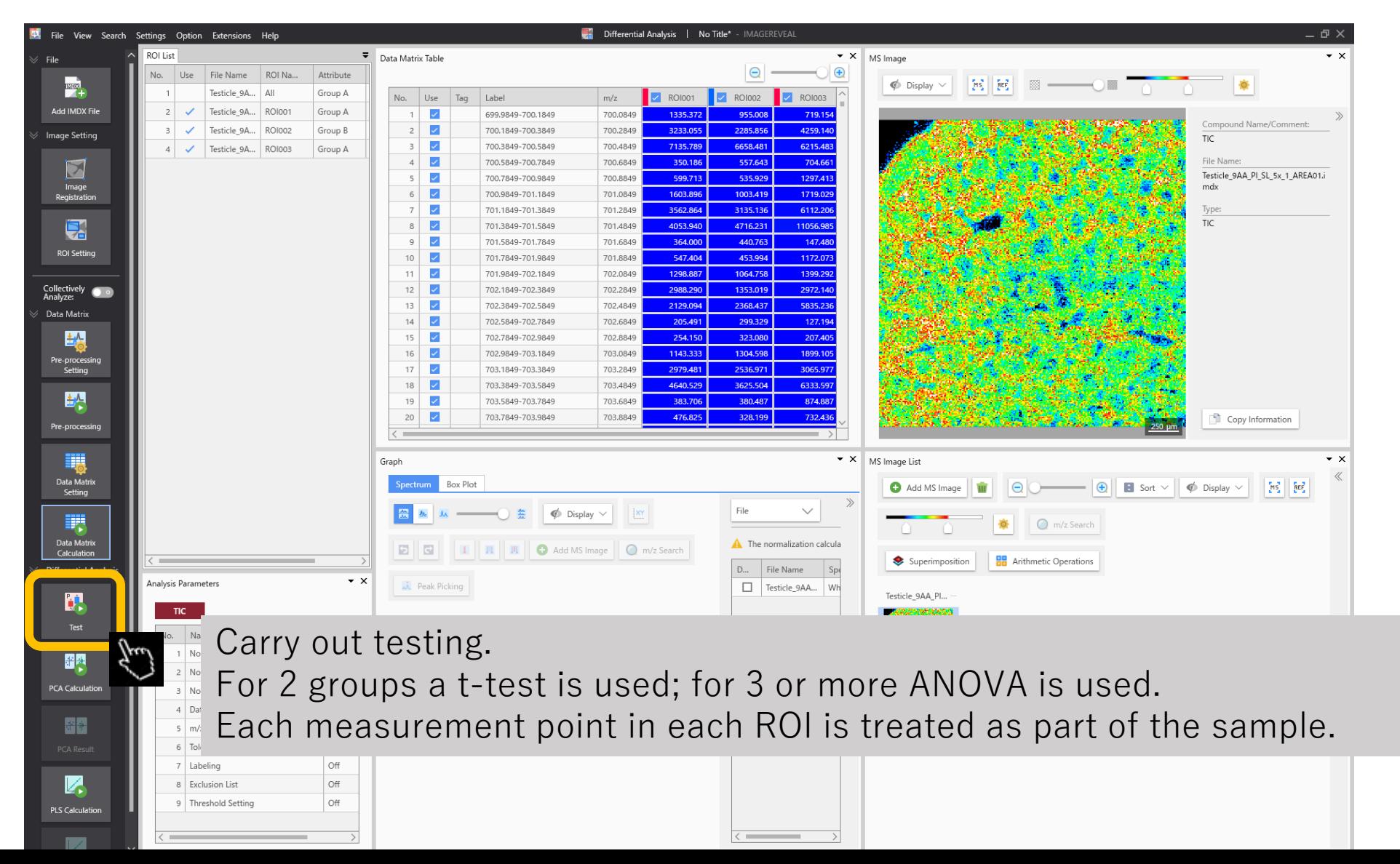

#### 3.2 Dialogue window during calculations

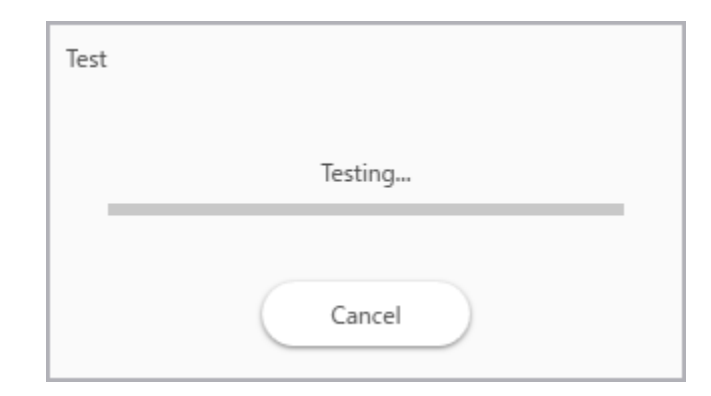

### 3.3 Testing results

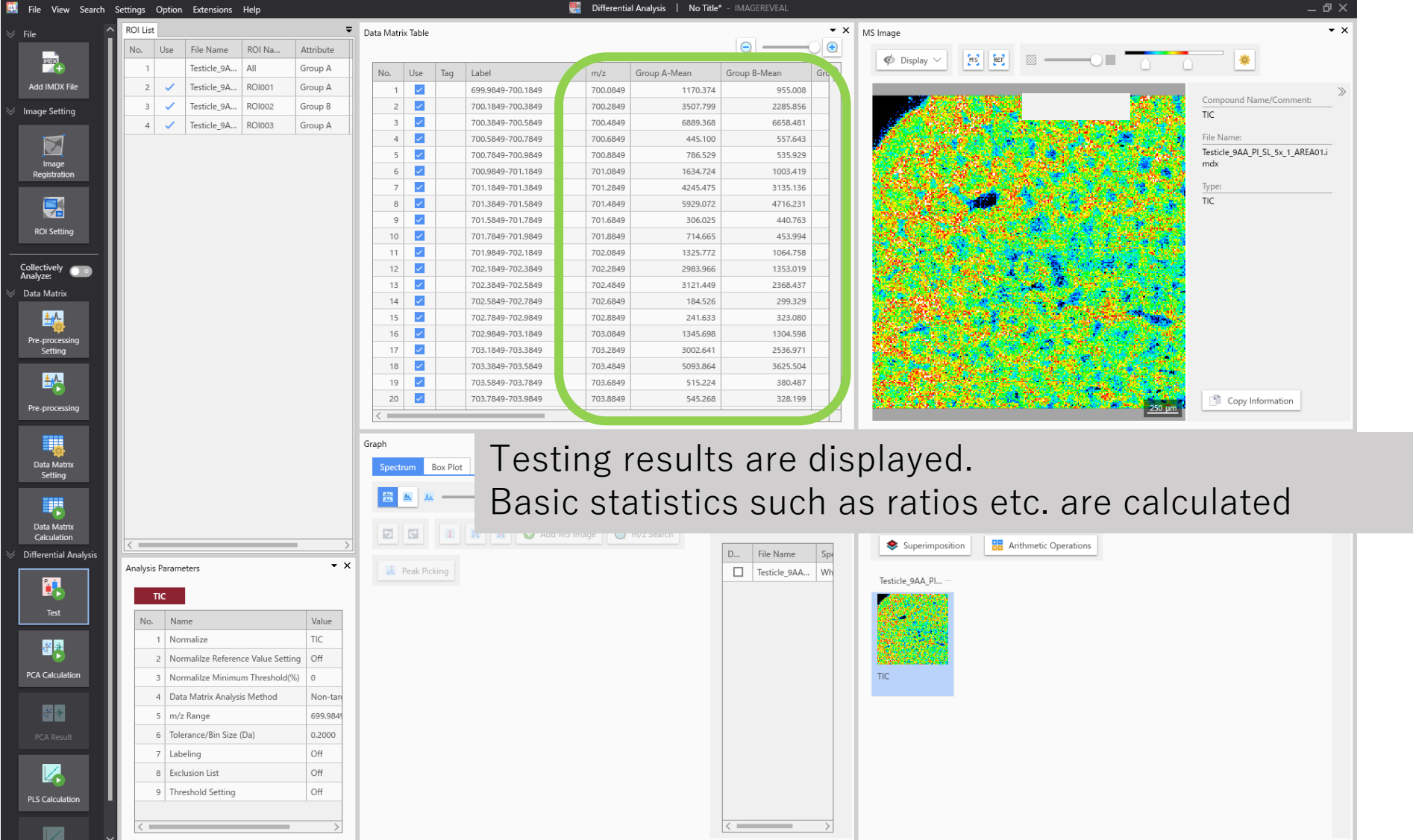

### 3.4 Testing results

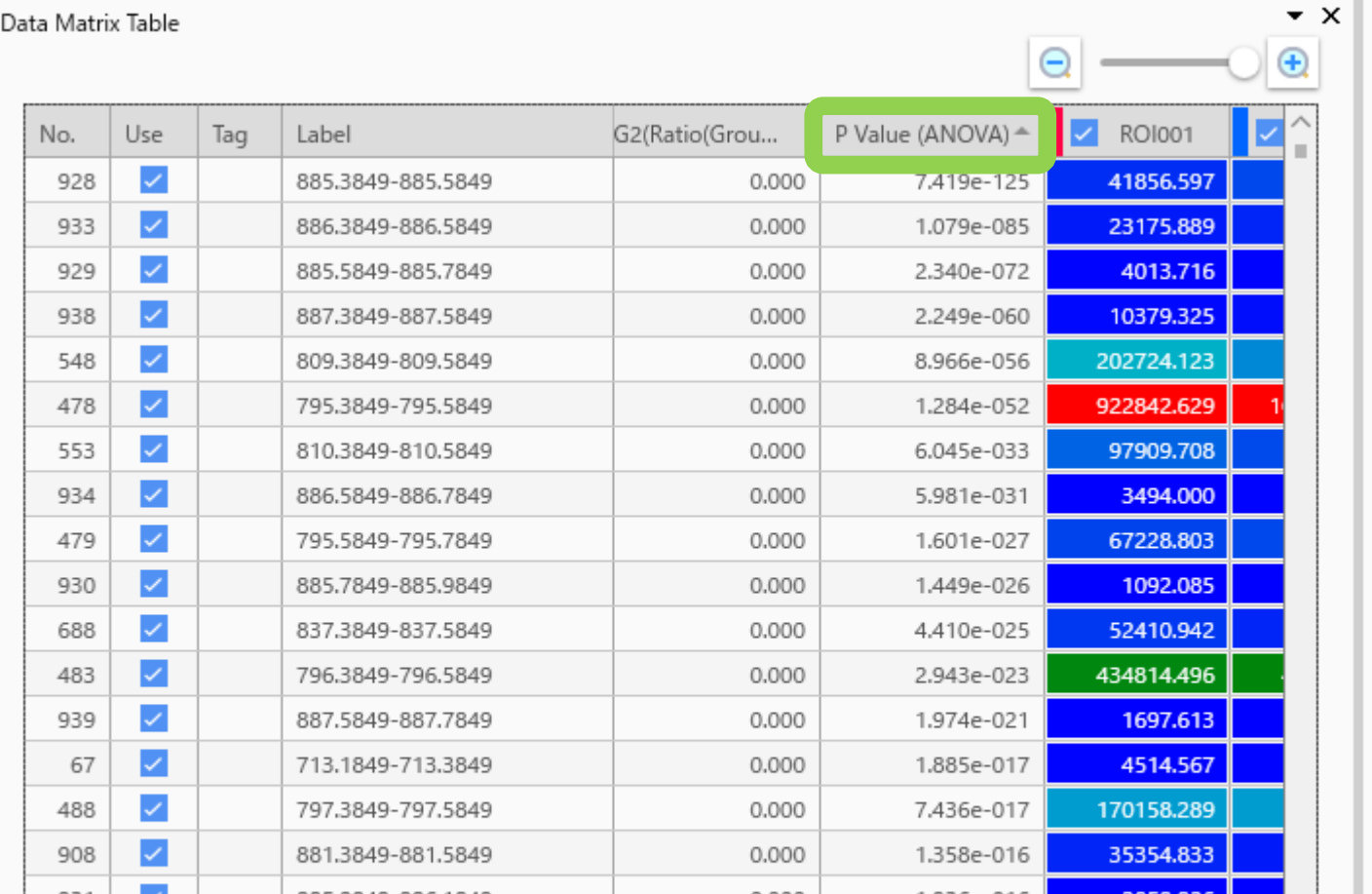

Slide the scroll bar to the right to view the P-values amongst the testing results.

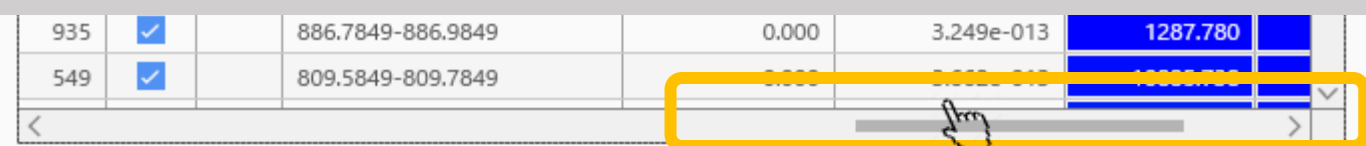

# 3.5 Testing results

opposite order.

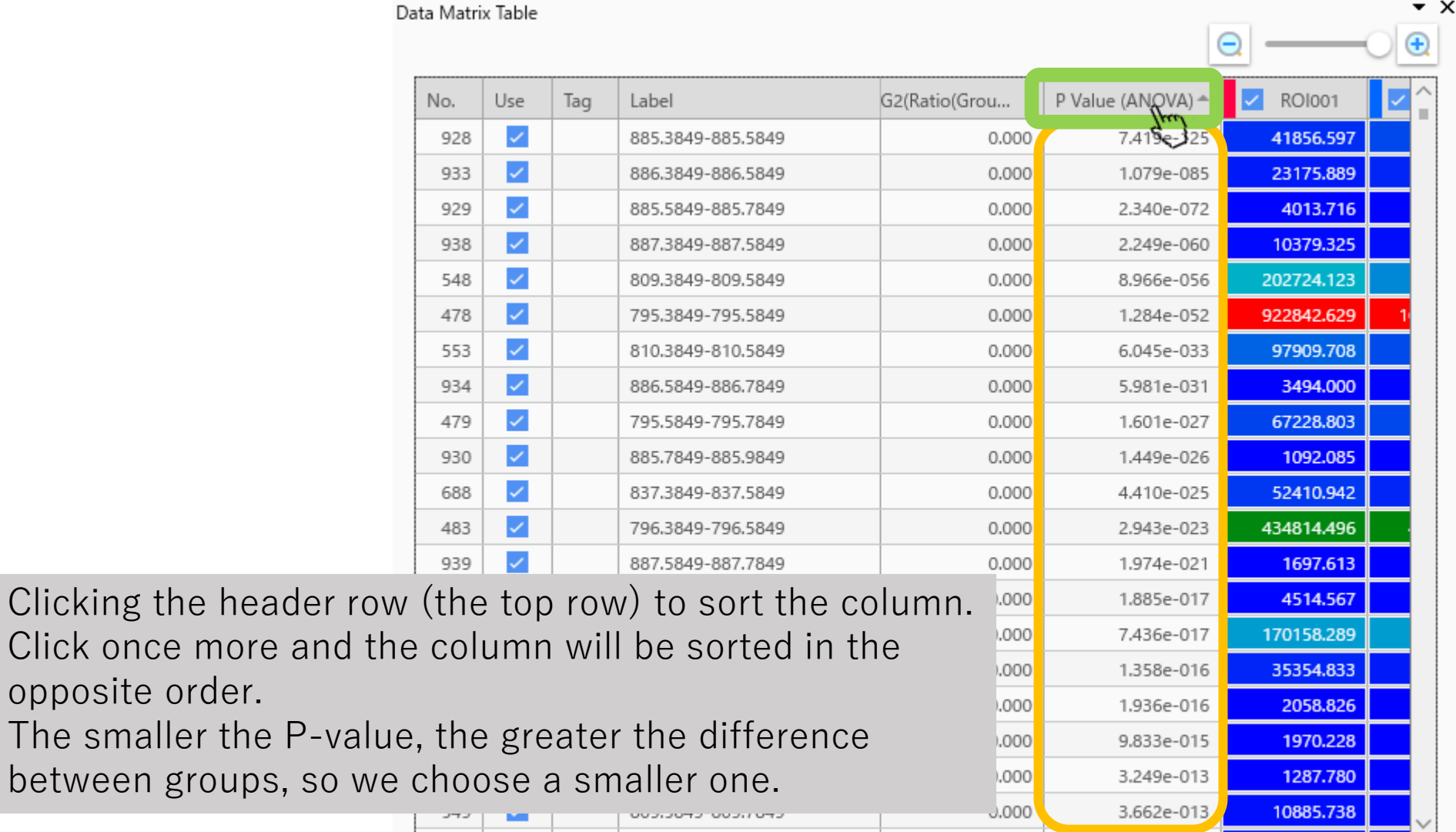

#### 3.6 Right-click→ "Add MS Image"

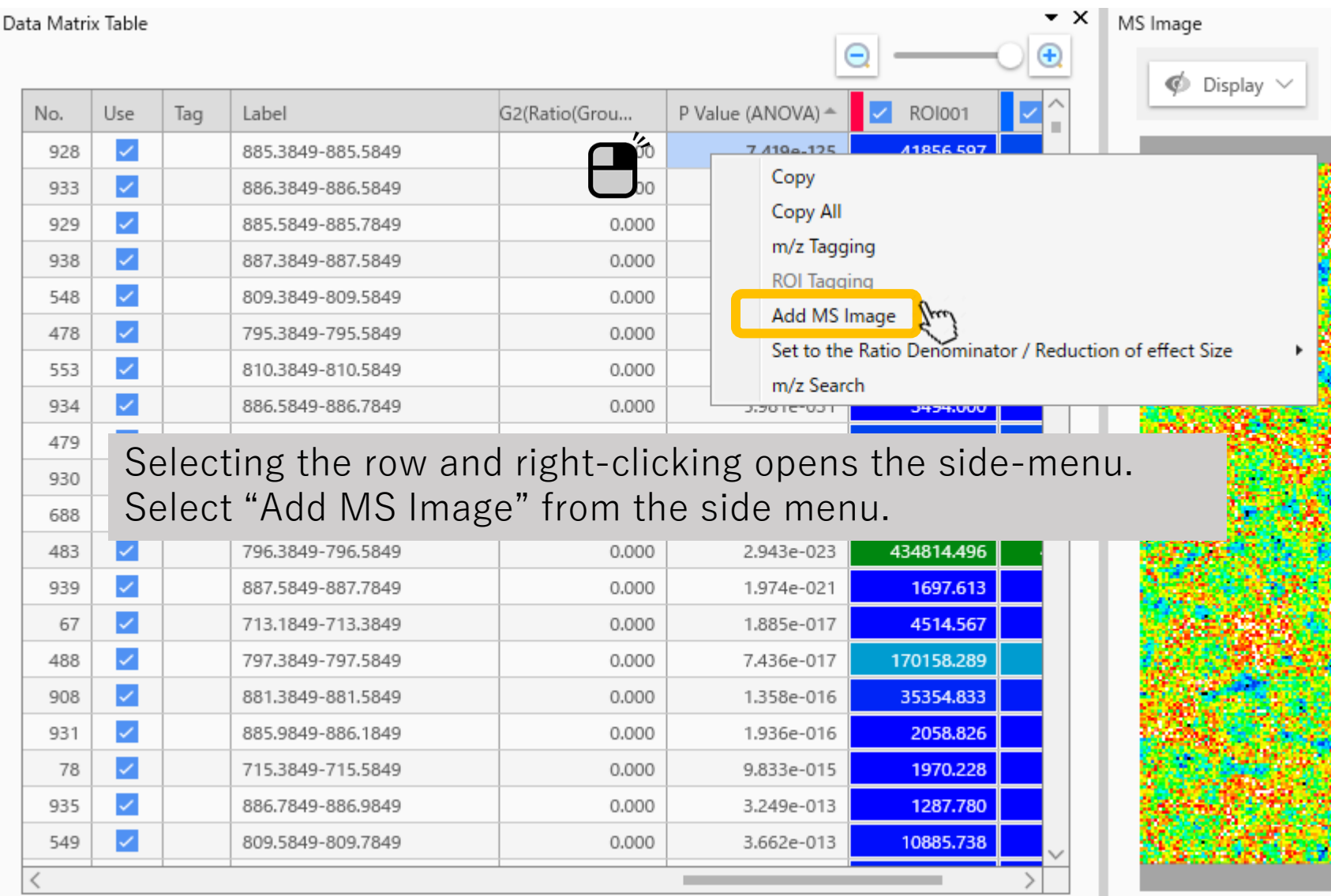

### 3.7 Select the data file and click "OK"

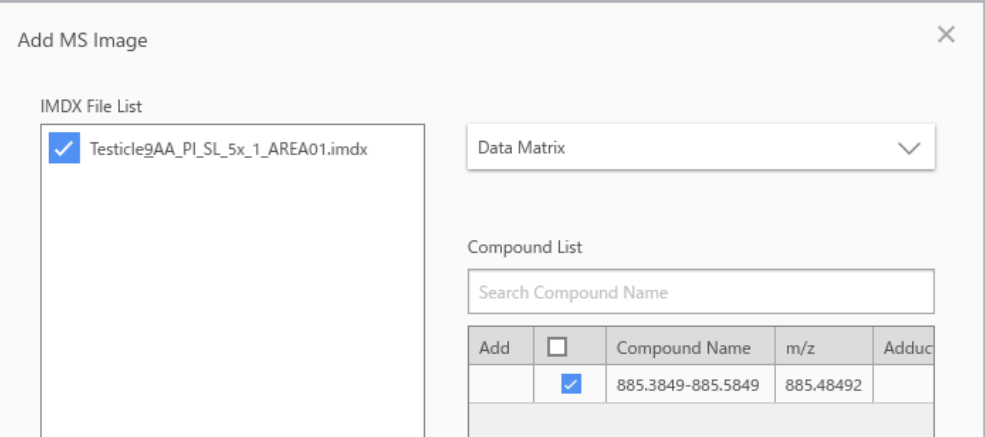

The "Add MS Image" dialogue window opens.

If multiple data files are read in, select here which data files images should be added. (In this example, there is only one imdx file.)

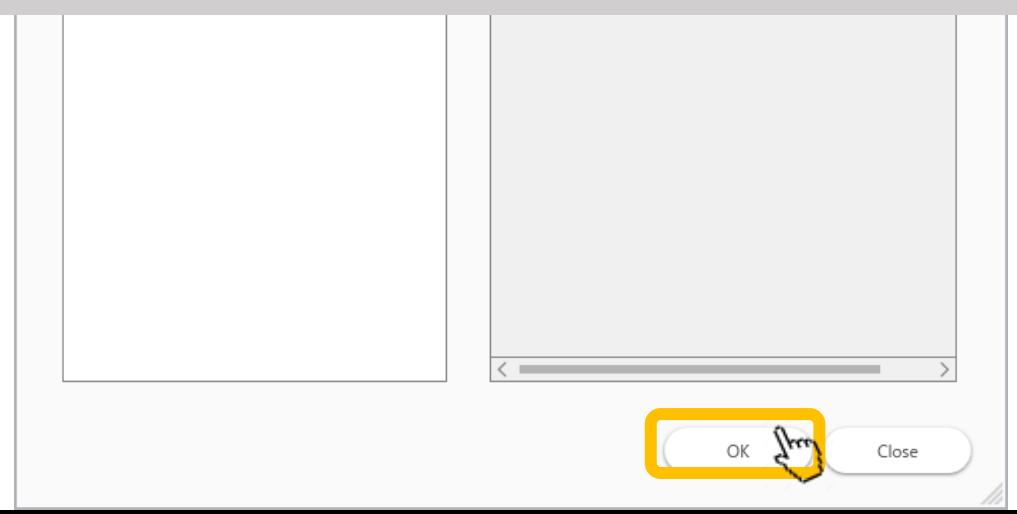

### 3.8 The MS image is added

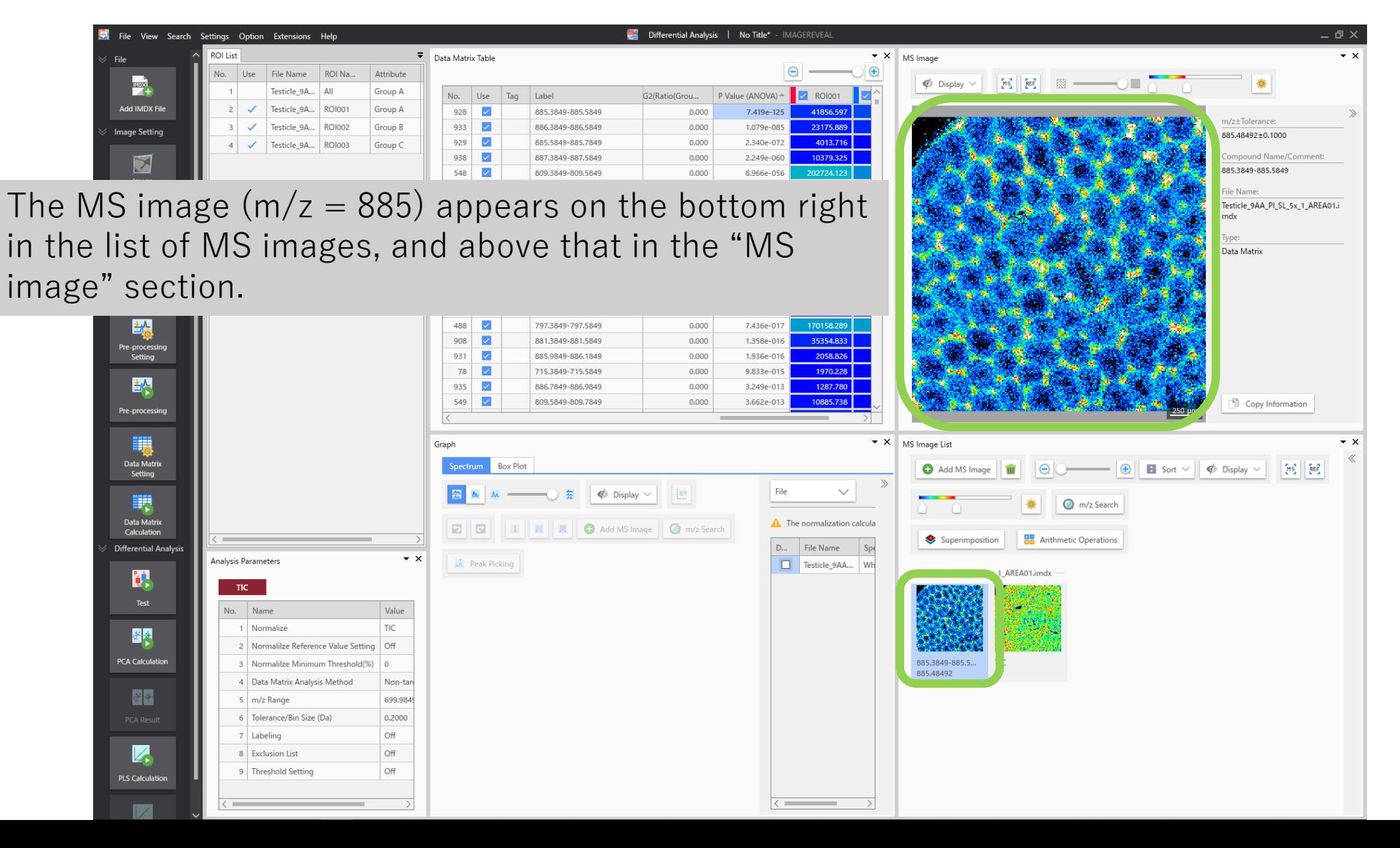

#### 3.9 Distinctiveness of ROI3

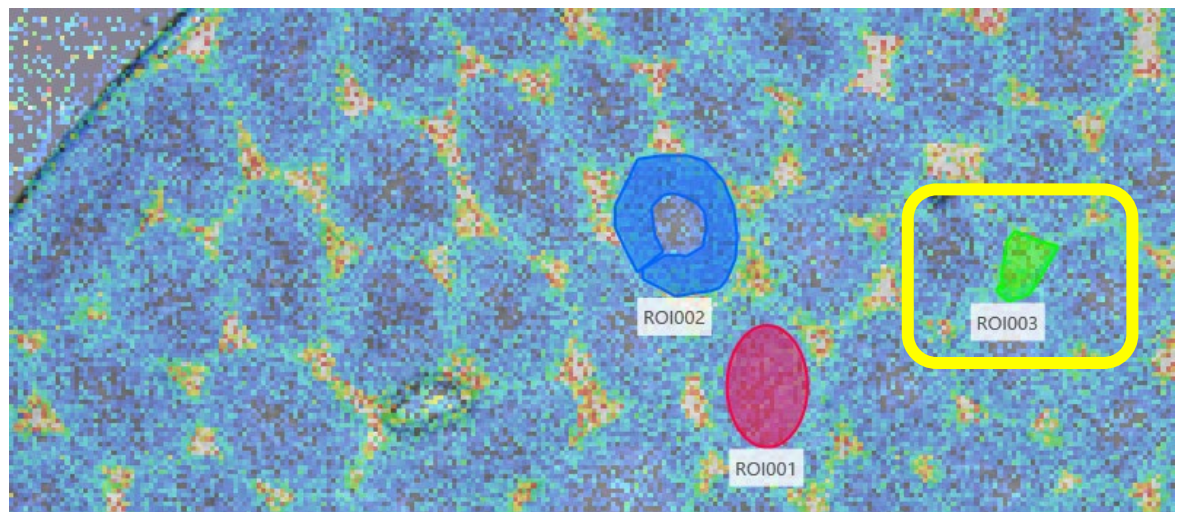

#### Overlaying the ROIs, we see that ROI3 (in green) is a distinctive region.

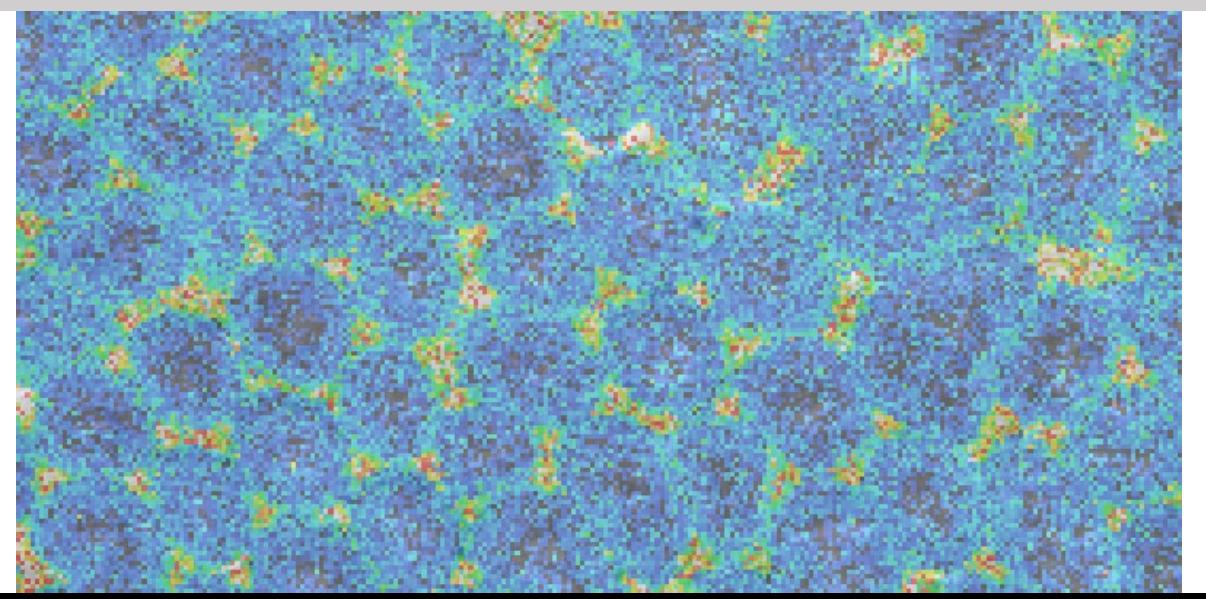

### 3.10 Displaying a box plot

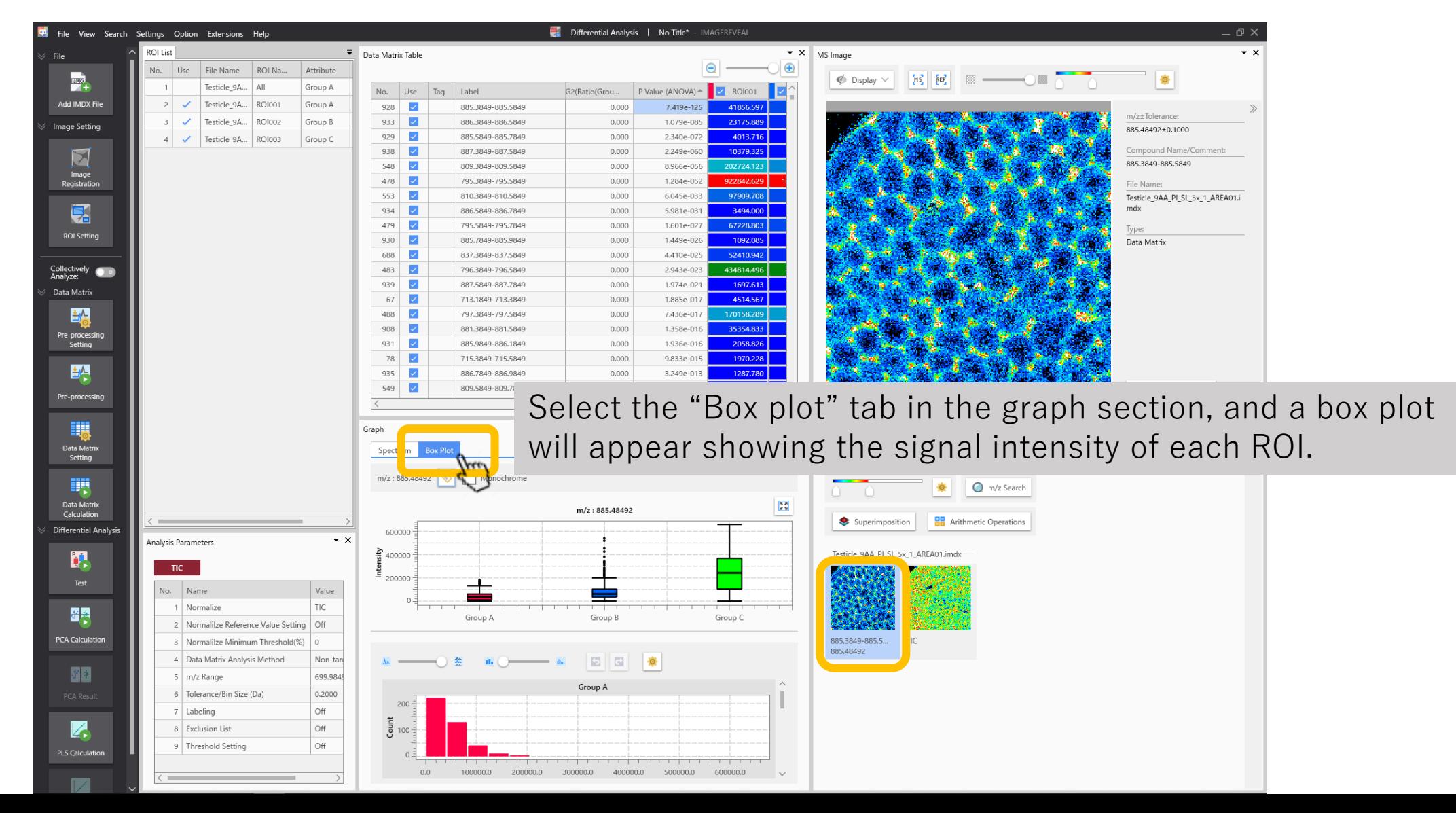

#### 3.11 Histogram Adjustment

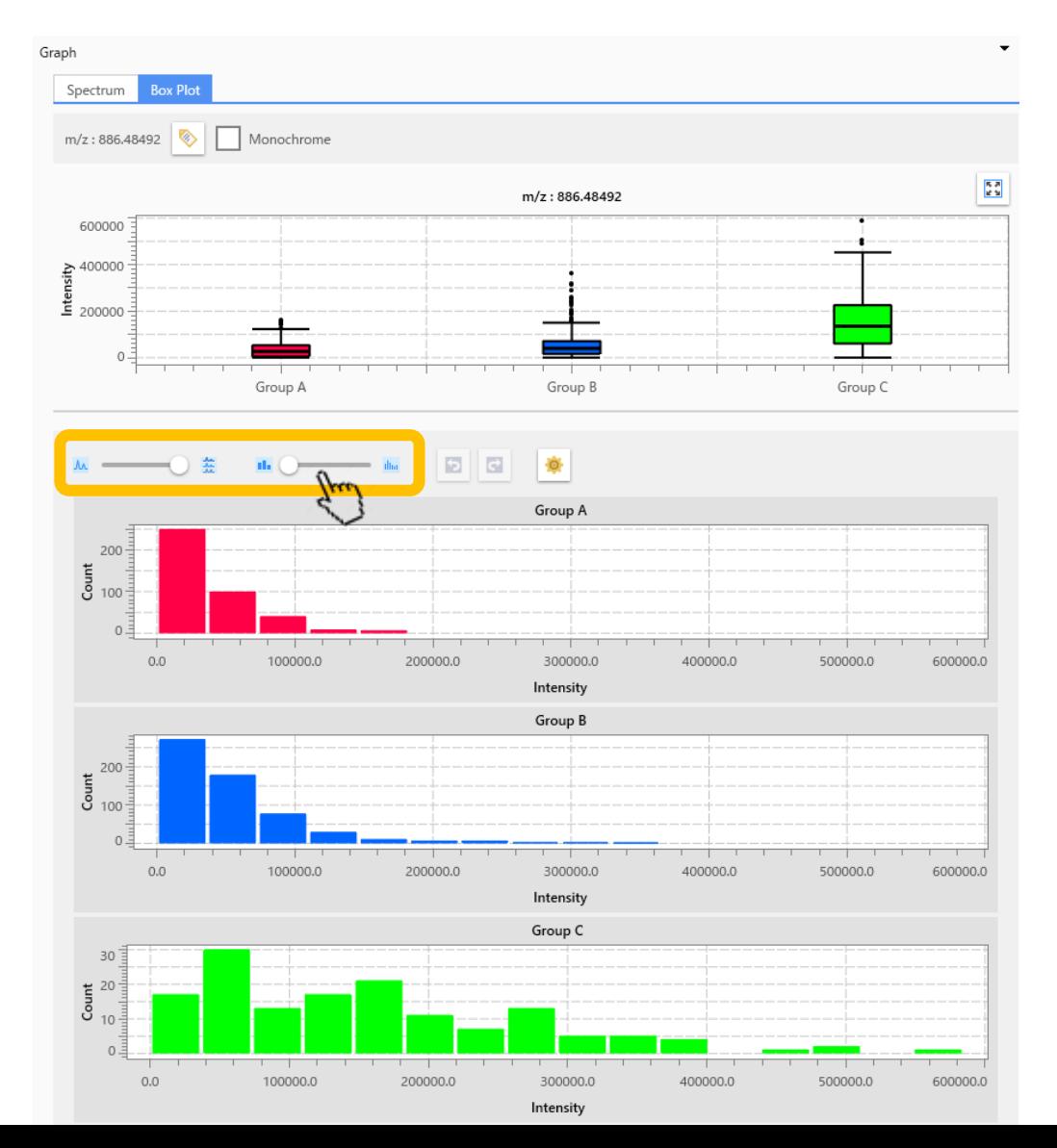

1. ROI settings for "A","B" and "C" 2. Data matrix table calculations 3. Testing 4. PCA 5. PLS

# 4.1 PCA (Principal Component Analysis)

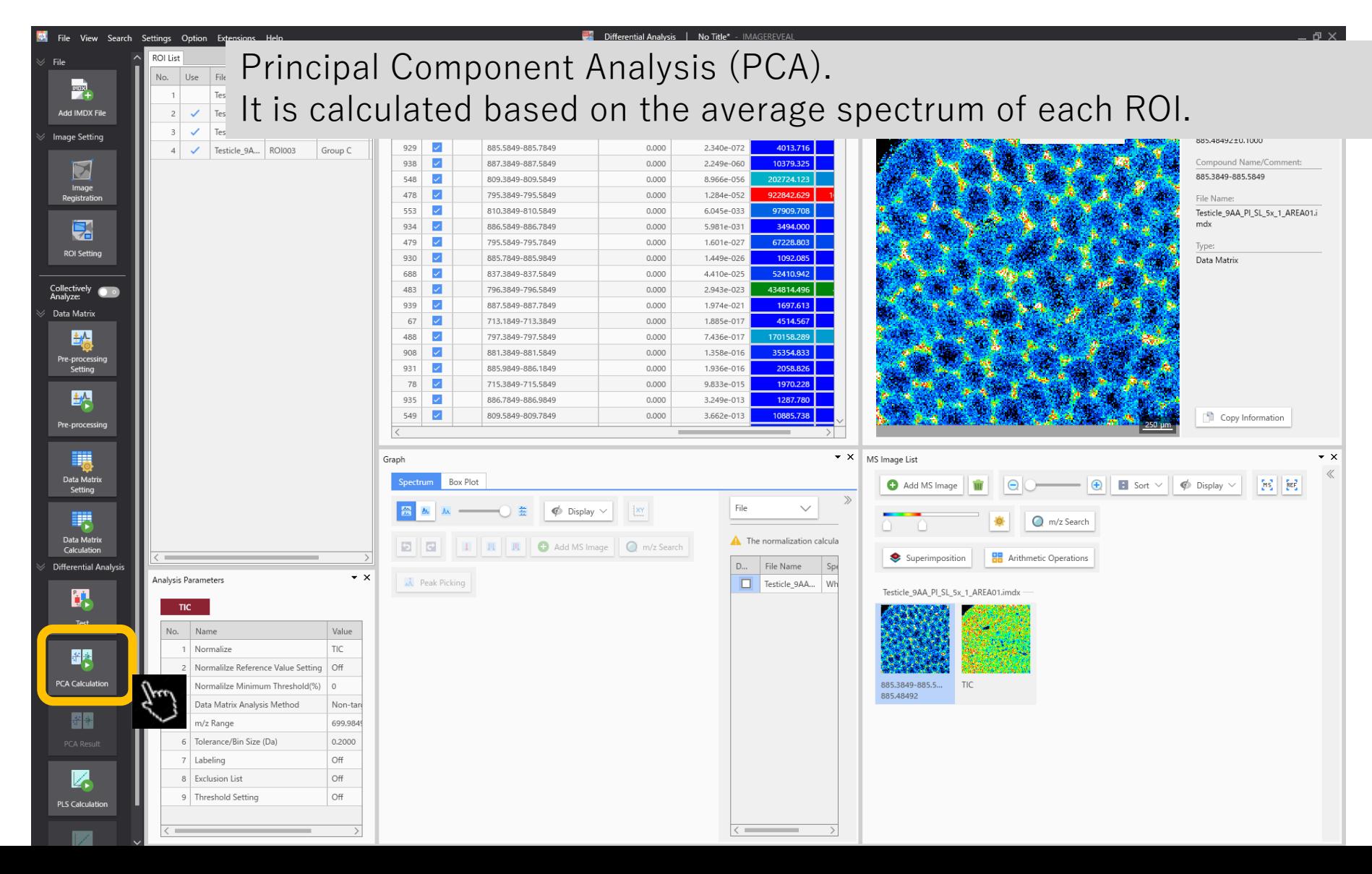

### 4.2 PCA parameter settings

In general these settings are fine.

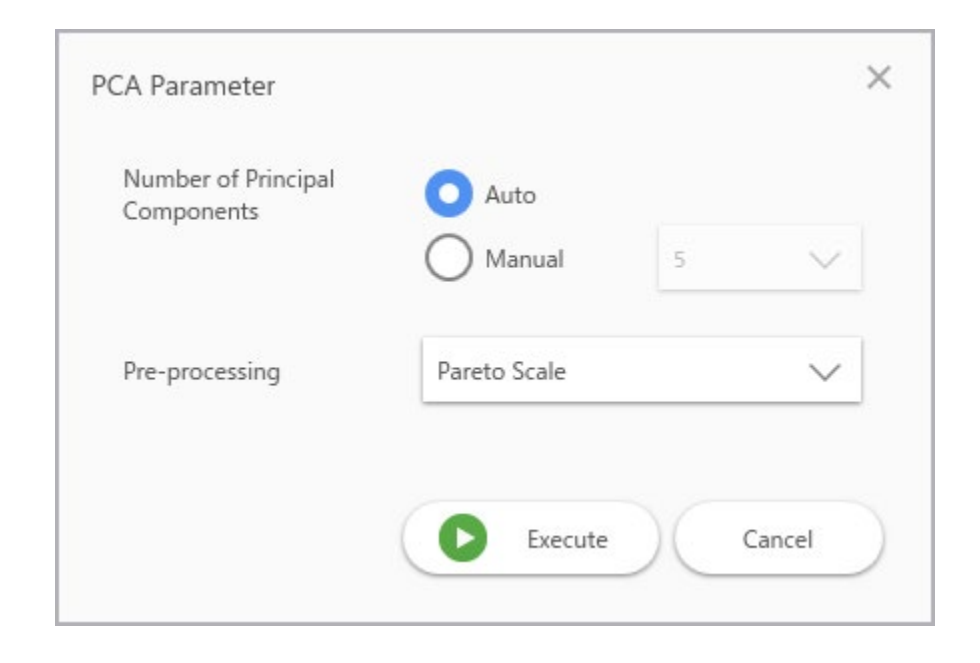

# 4.3 PCA parameter settings

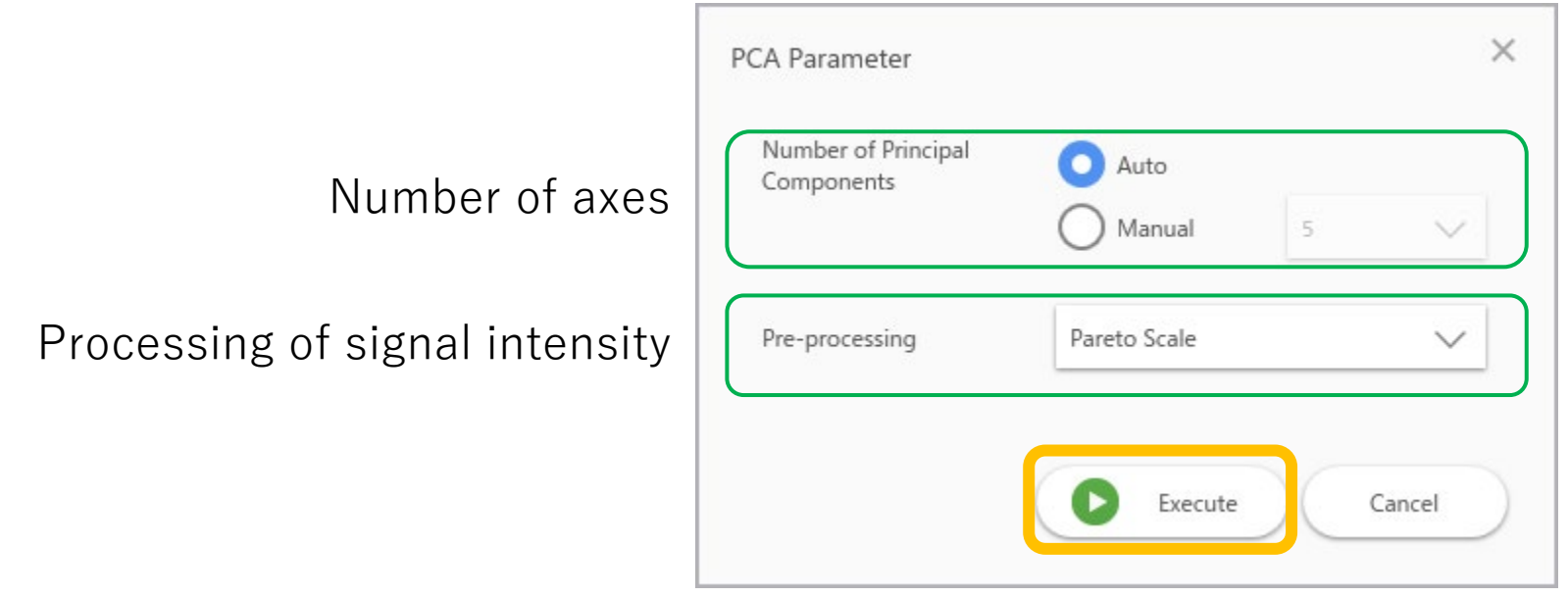

Select from the "Pre-processing" menu to change the way the signal intensity is handled.

- ・"None": Signal intensity remains as-is
- ・"Centre": Sets the average of signal intensities for each m/z within the ROIs to 0
- ・"Autoscale": In addition to centring, sets the standard deviation of changes between ROIs to 1
- ・"Pareto scale": In addition to centring, divides the changes between ROIs by the square root of the standard deviation. The result is in between "centre" and "autoscale".

#### 4.4 PCA calculations

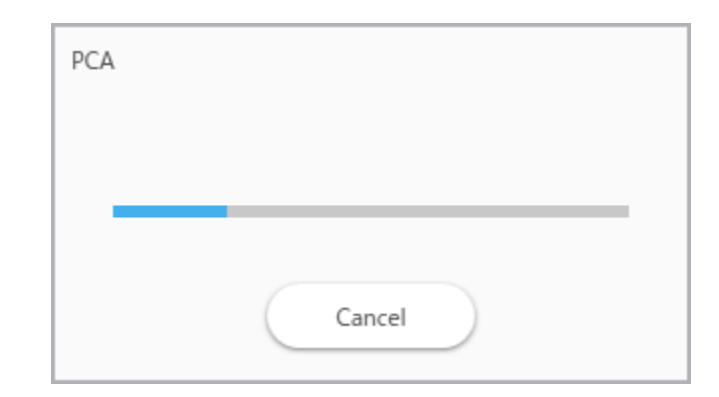

### 4.5 PCA results at a glance

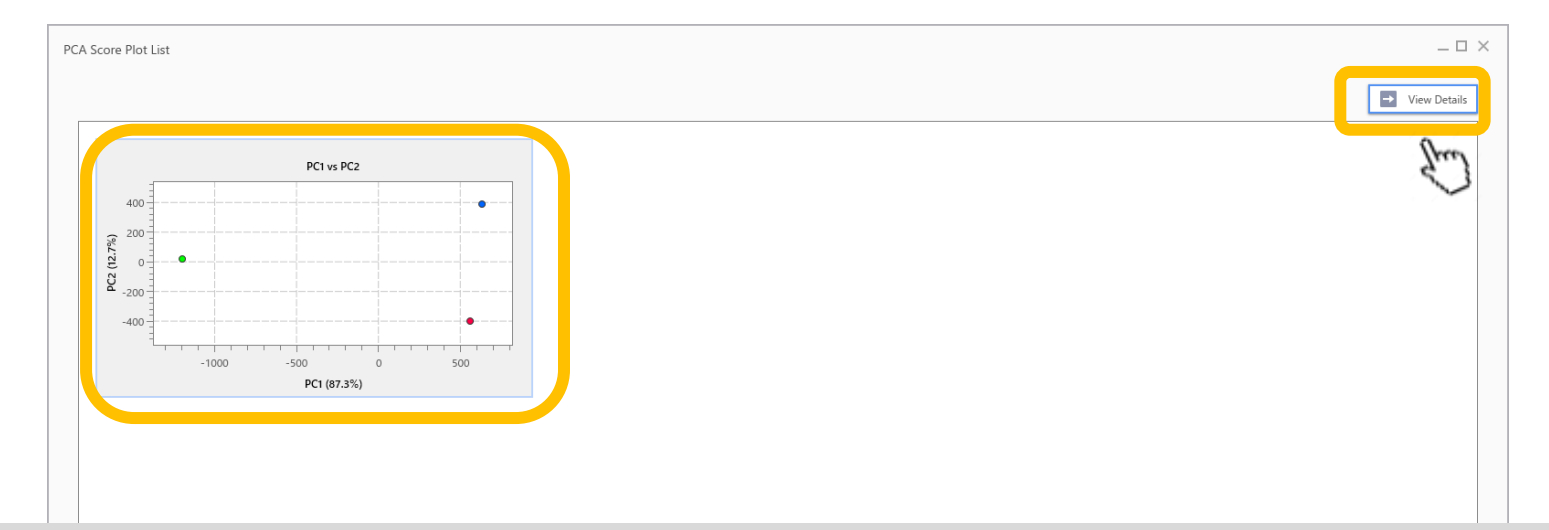

The PCA calculation results are displayed. If there are 3 or more principal components axes, multiple scatter plots will be displayed. Select the necessary scatter plots and click "View Details".

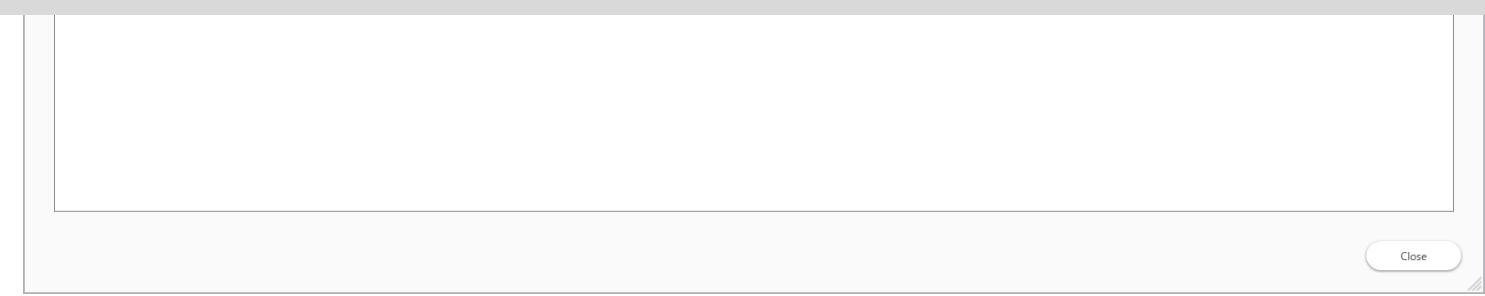

### 4.6 PCA results screen

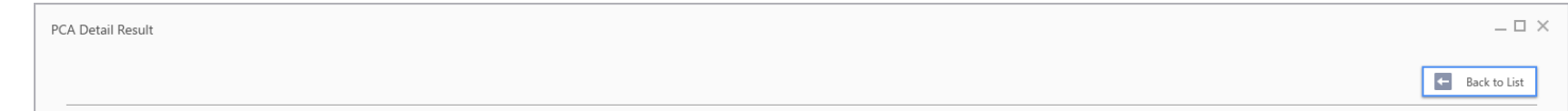

The data points on the score plot show the m/z set for each ROI, and the data points on the loading plot show the m/z set when creating the data matrix.

The loading spectrum shows the weight (loading) of each m/z for each principal component (PC).

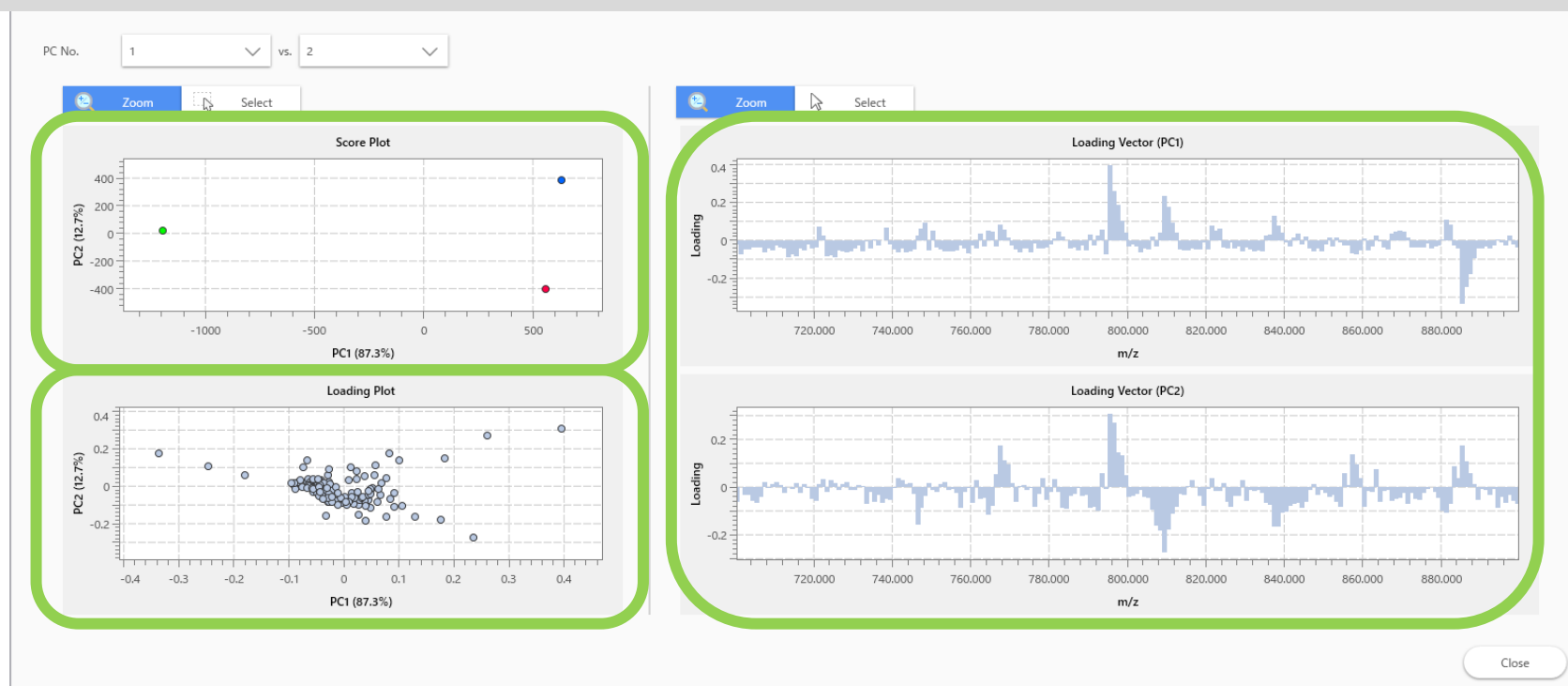

### 4.7 PCA results screen, zooming

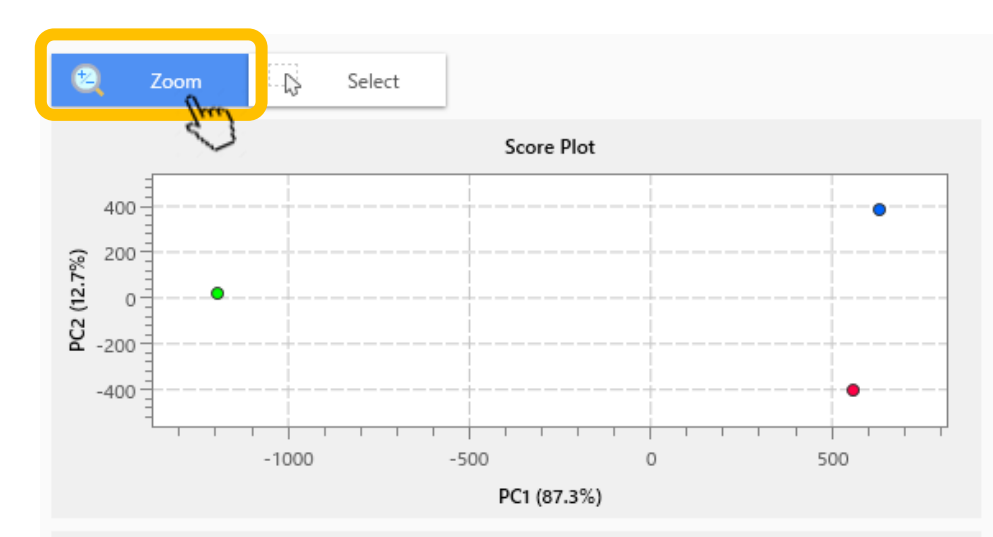

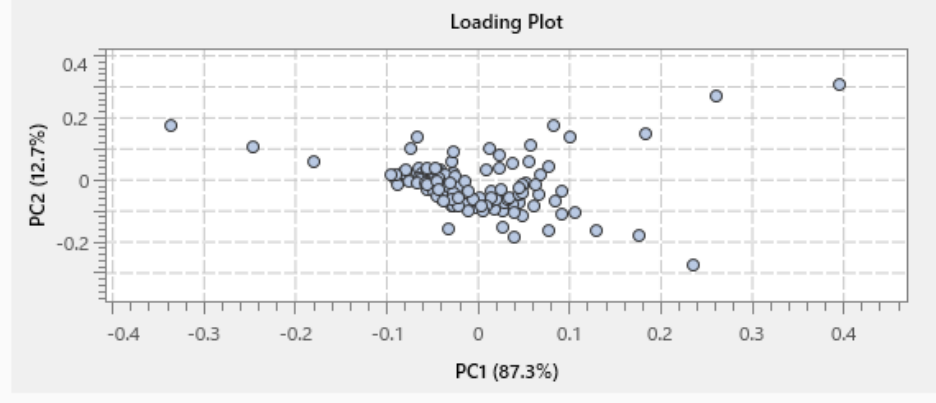

The data points on the score plot show the m/z set for each ROI, and the data points on the loading plot show the m/z set when creating the data matrix.

The loading spectrum shows the weight (loading) of each m/z for each principal component (PC).

If "Zoom" is selected, dragging the cursor over the plot will zoom in or out.

The mouse wheel can also be used to zoom in or out.

### 4.8 Selecting data points

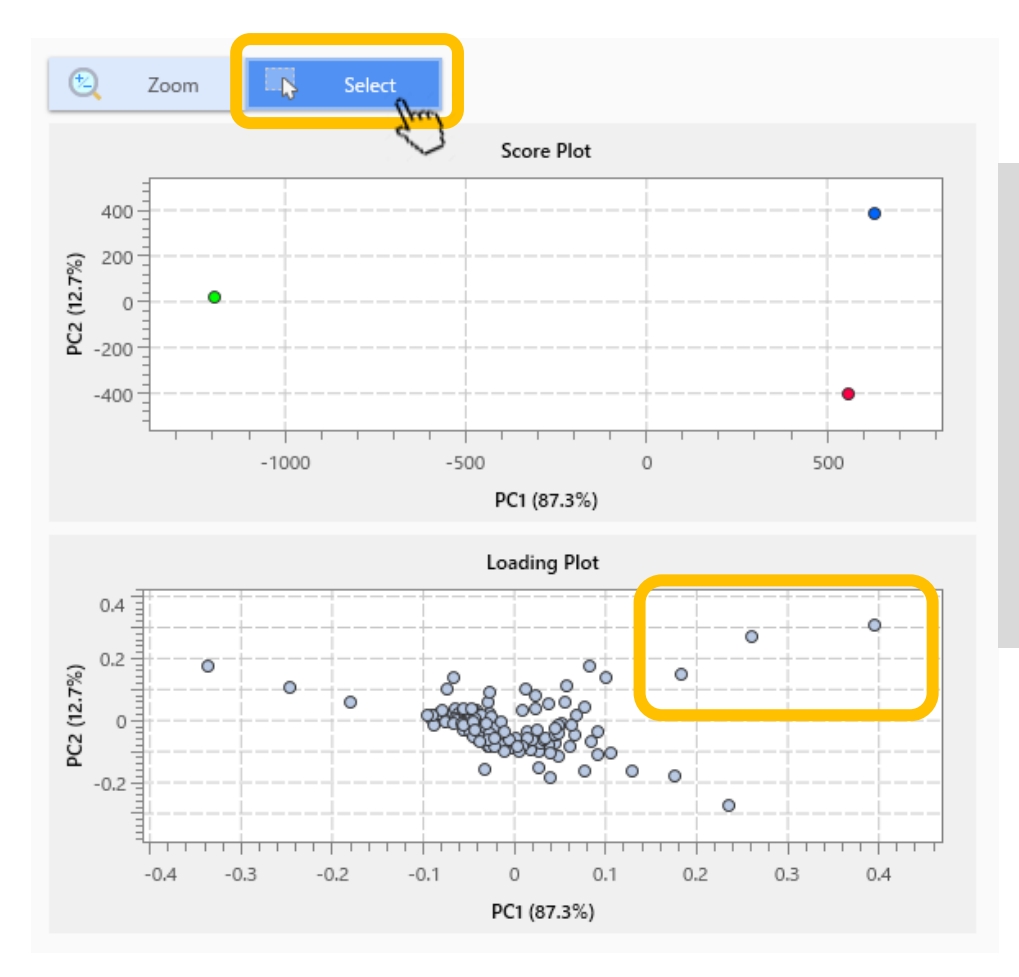

If "Select" is selected, dragging the cursor over the plots will highlight the data points within that area.

The following operations are possible using the sidebar. ・Add colours (tagging: these colours will also be applied to other graphs, data matrices, and MS image list)

- ・Show labels
- ・Add MS image

# 4.9 Add colours to data points (tagging)

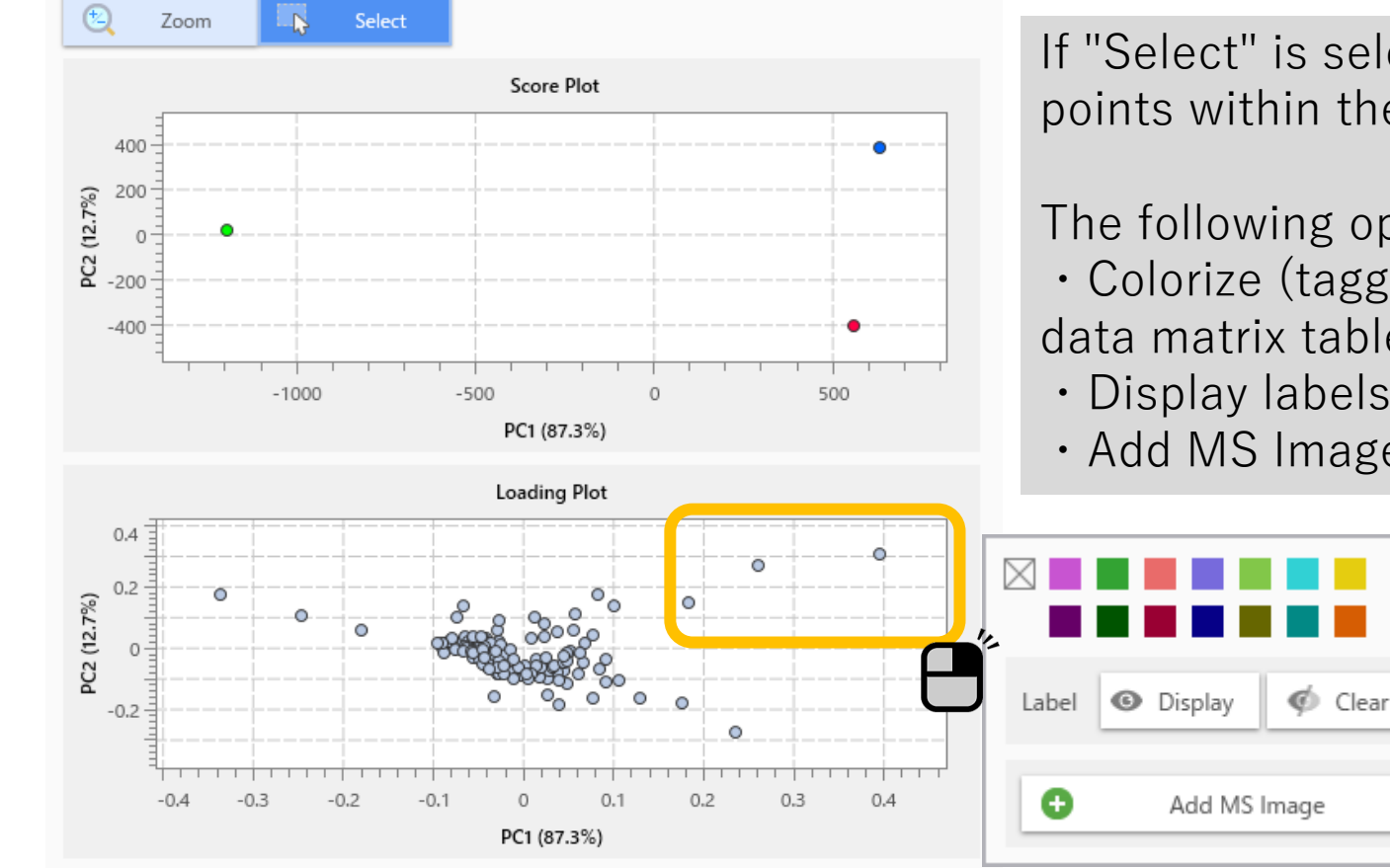

If "Select" is selected, dragging on the plot will select data points within the range.

The following operations are available from the side menu ・Colorize (tagged: this color will be the same in other graphs, data matrix tables, and MS ImageList)

- ・Display labels
- ・Add MS Images

# 4.10 Add colours to data points (tagging)

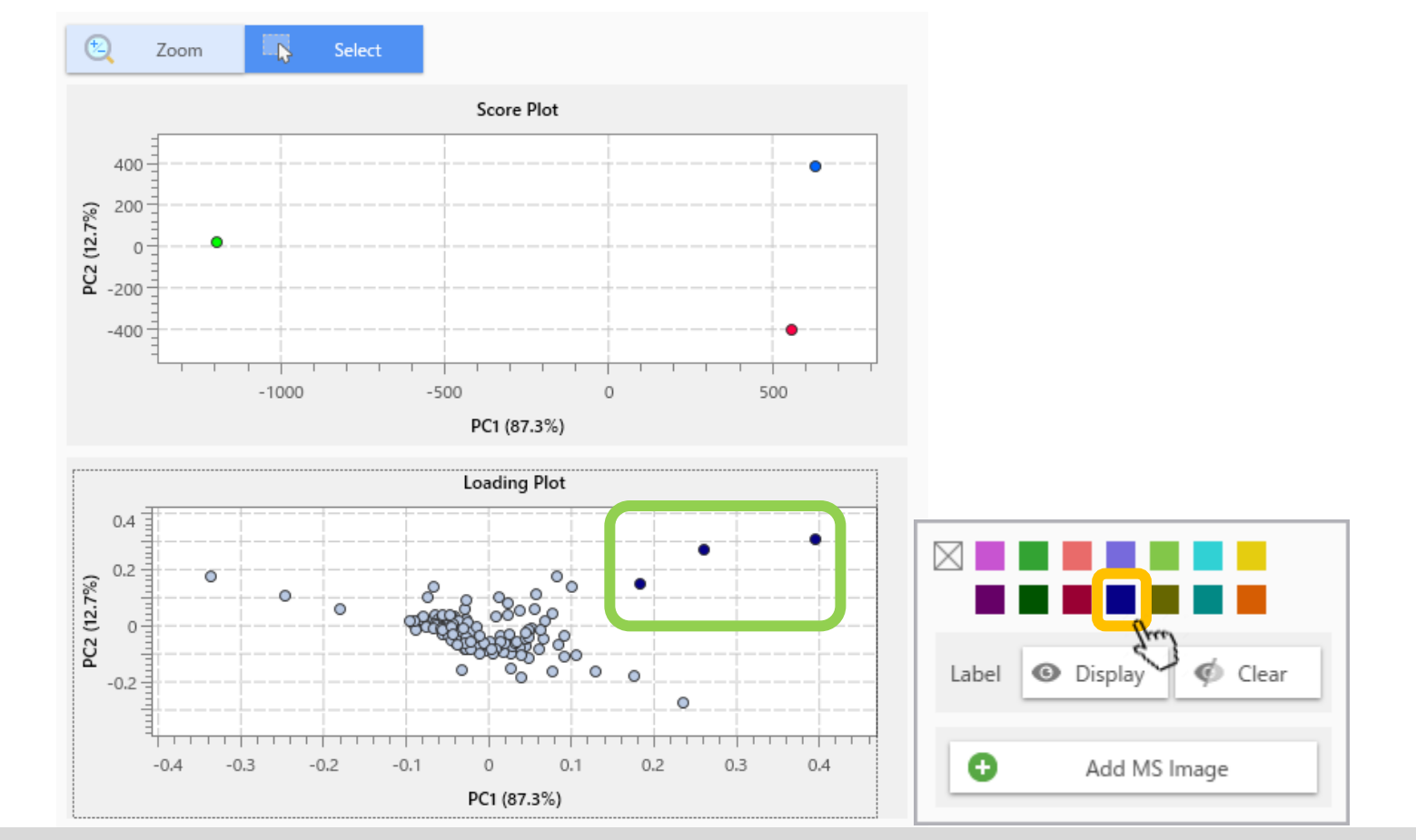

Colours of the selected data points can be changed.

These colours will be applied to other graphs, the data matrix tables and the MS image list.

### 4.11 Display data point labels

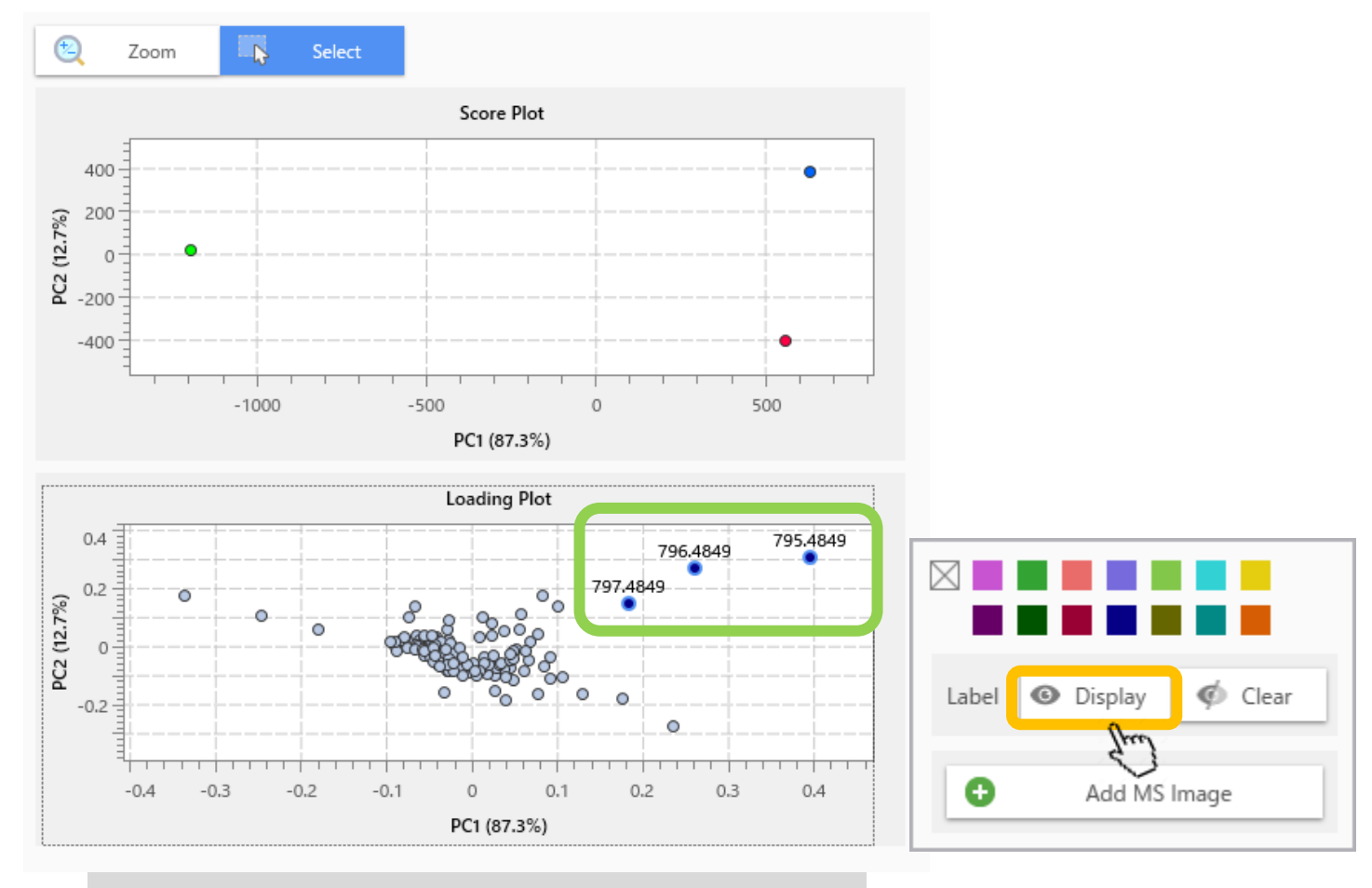

Labels for data points are displayed.

# 4.12 Create an MS image from the data points

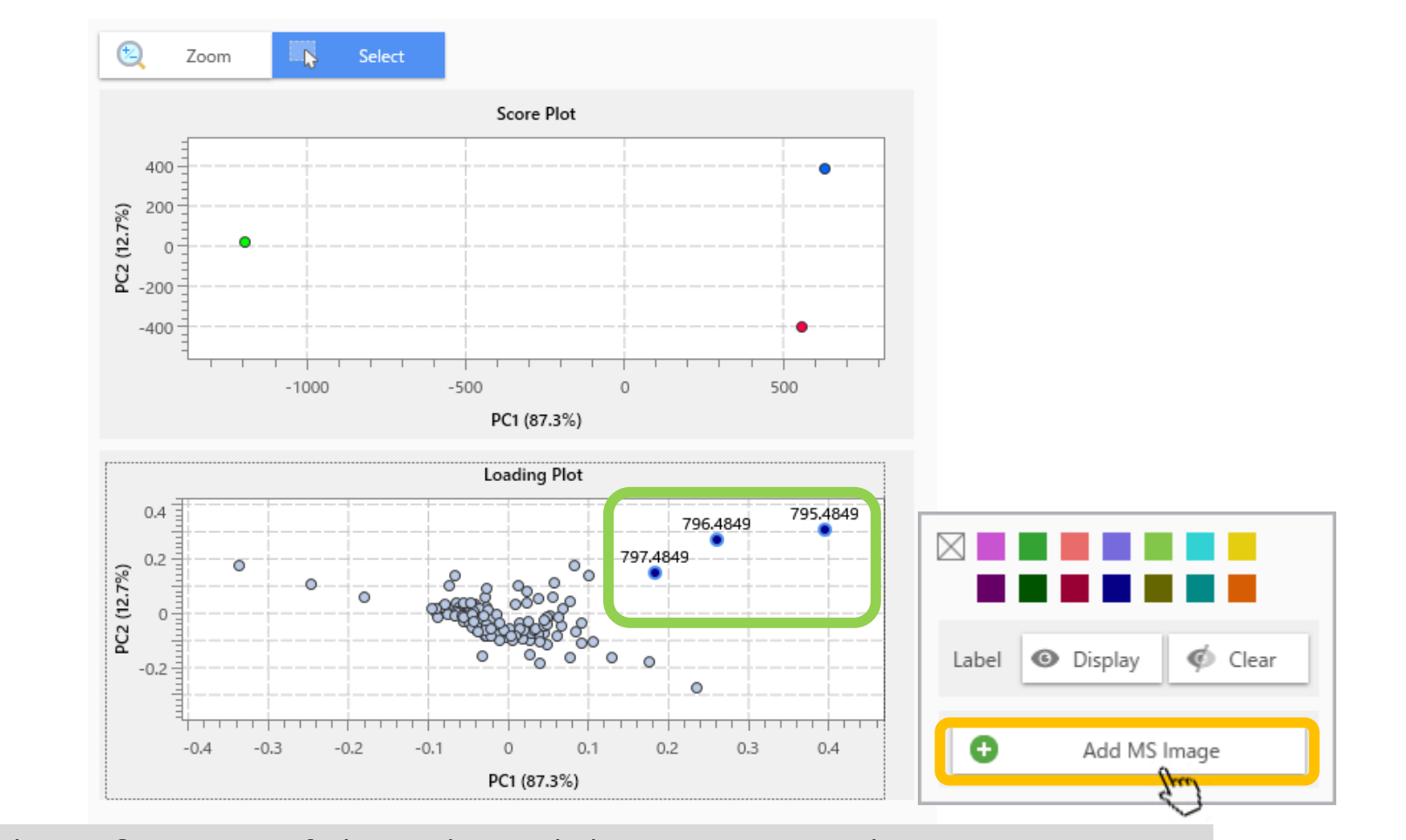

Adds the MS image of the selected data points to the main screen.

# 4.13 Add MS image

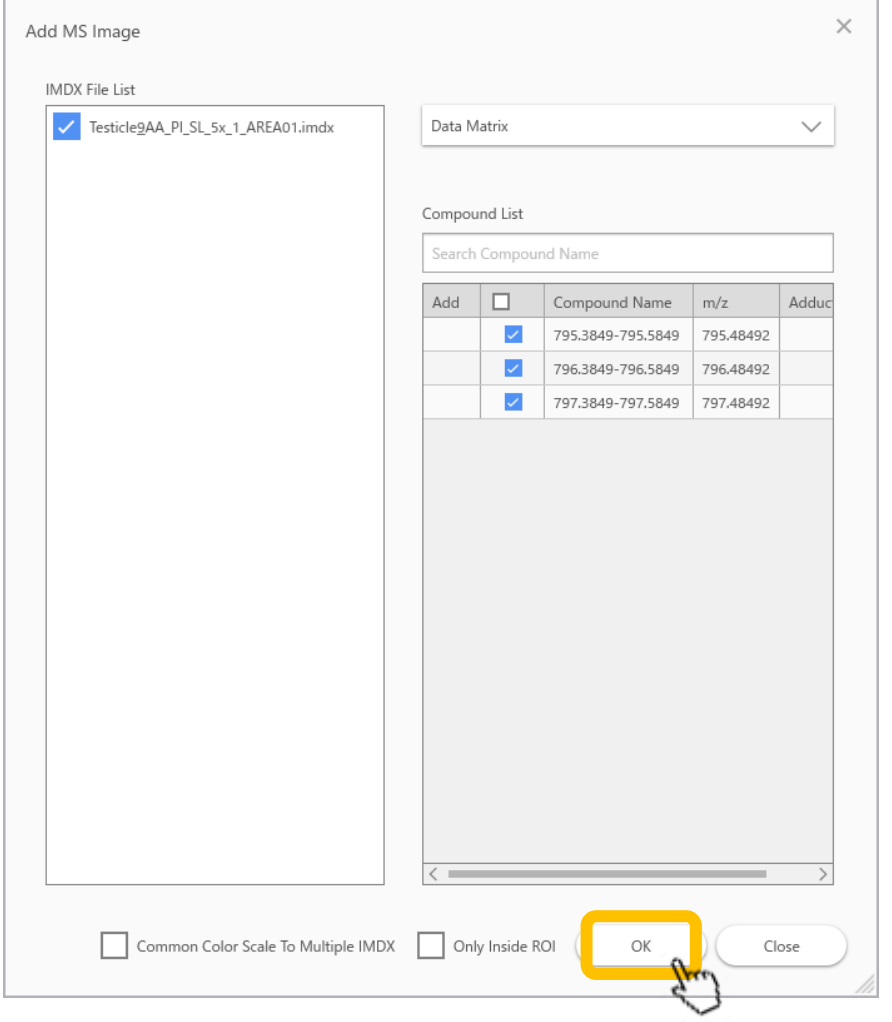

# 4.14 Results are displayed on the main screen

The MS image

matrix table.

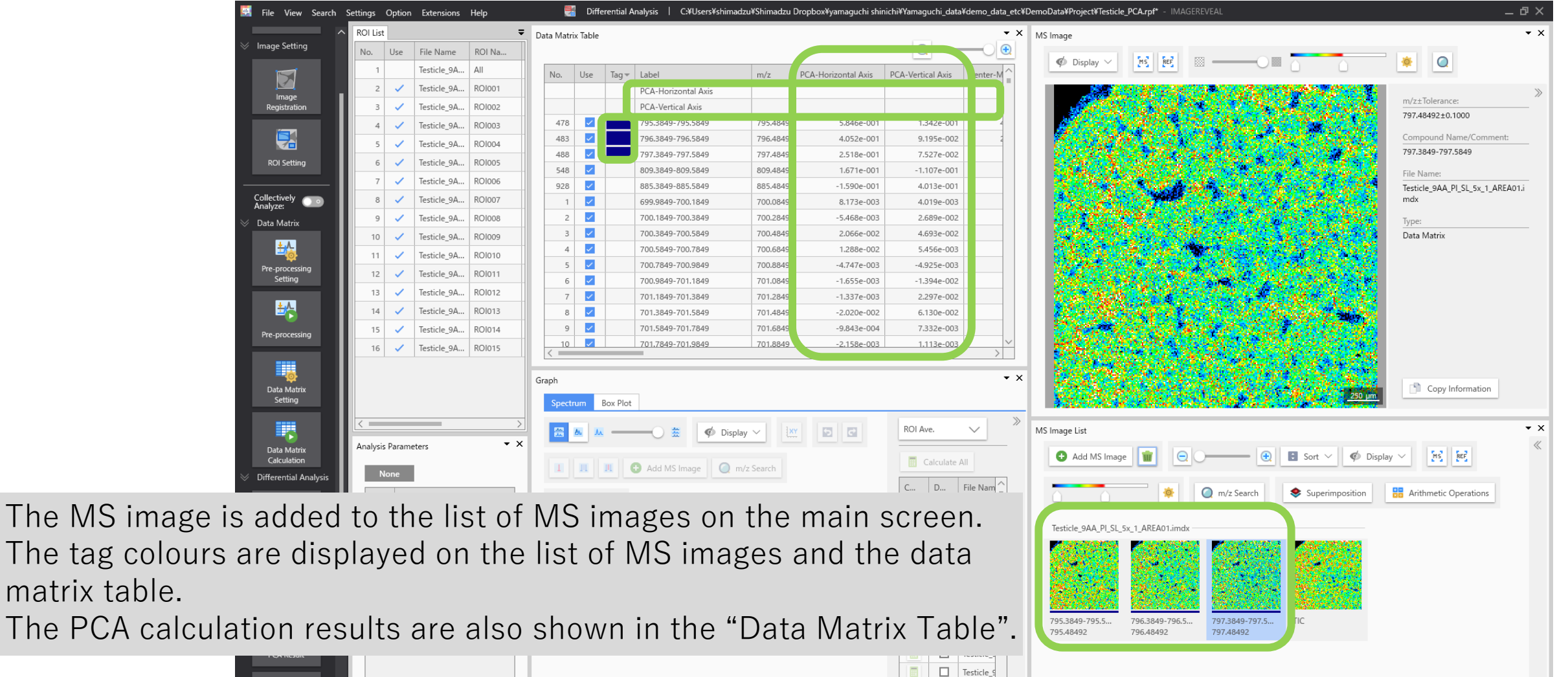

 $\begin{array}{|c|c|c|c|c|}\hline \rule{0pt}{1ex}\rule{0pt}{1ex} & \rule{0pt}{1ex}\rule{0pt}{1ex} \end{array} \begin{array}{|c|c|c|c|c|c|}\hline \rule{0pt}{1ex}\rule{0pt}{1ex} & \rule{0pt}{1ex}\rule{0pt}{1ex} \end{array} \begin{array}{|c|c|c|c|c|c|}\hline \rule{0pt}{1ex} & \rule{0pt}{1ex}\rule{0pt}{1ex} & \rule{0pt}{1ex}\rule{0pt}{1ex} \end{array} \begin{array}{|c|c|c|c|c|c|}\hline \rule{0pt}{1ex$ 

1. ROI settings for "A","B" and "C" 2. Data matrix table calculations 3. Testing 4. PCA 5. PLS

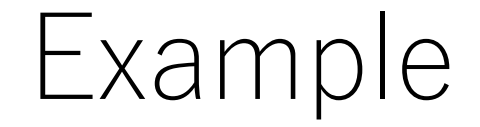

# Isolate a component that is present in "A" but not in "B"  $or "C"$

# 5.1 PLS (Partial Least Squares)

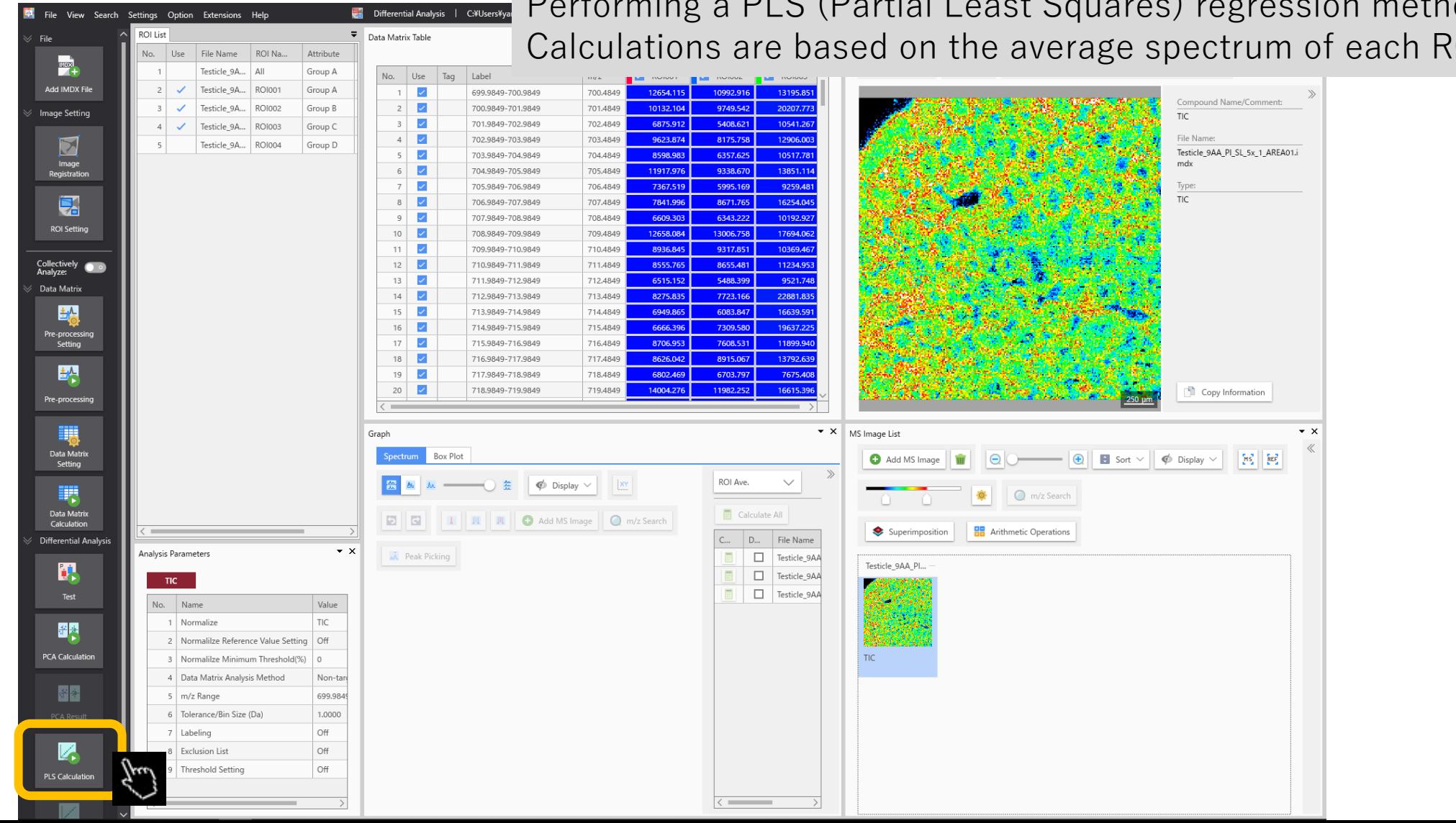

Performing a PLS (Partial Least Squares) regression method. Calculations are based on the average spectrum of each ROI.

#### 5.2 PLS parameter settings

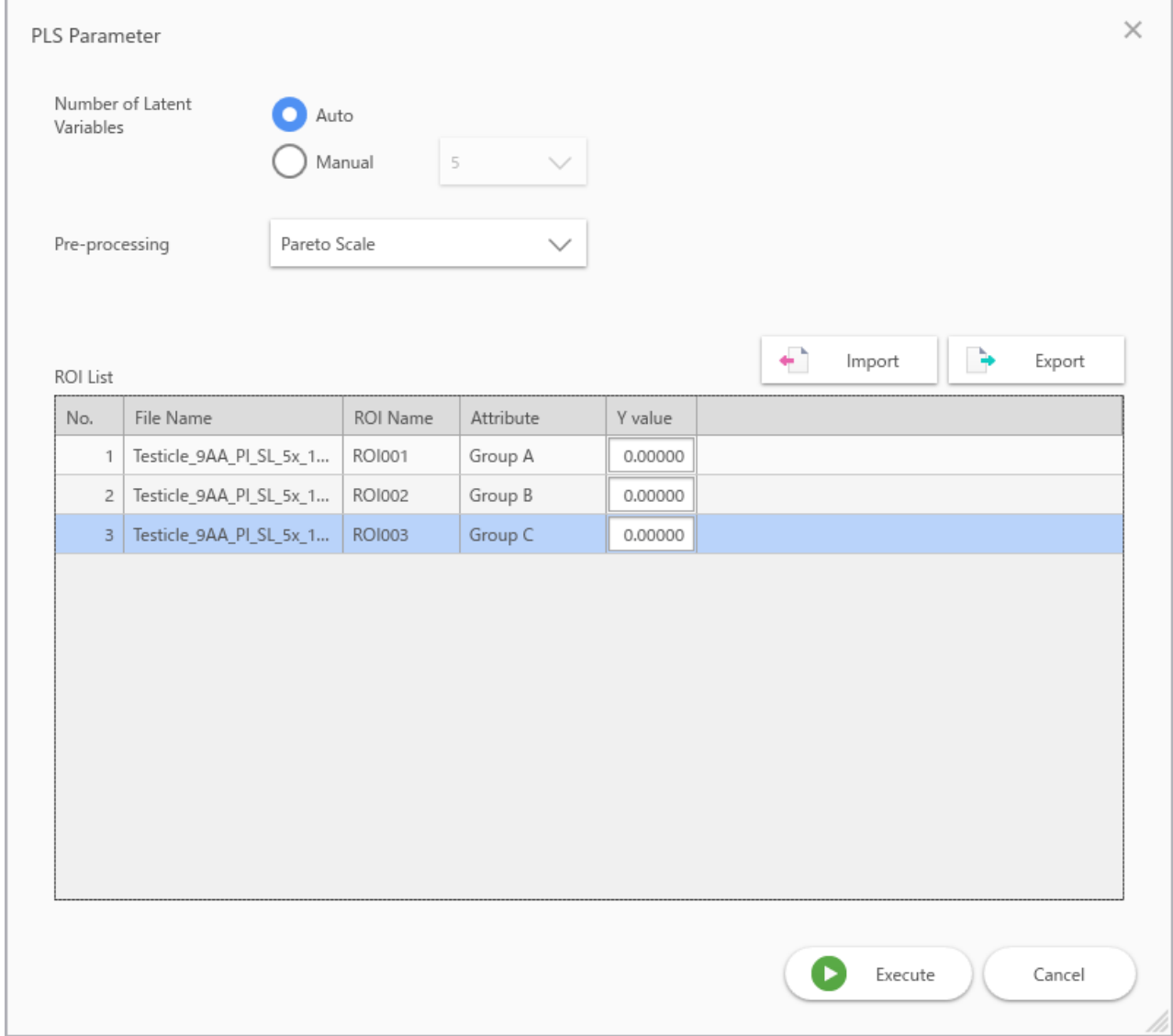

# 5.3 PLS parameter settings

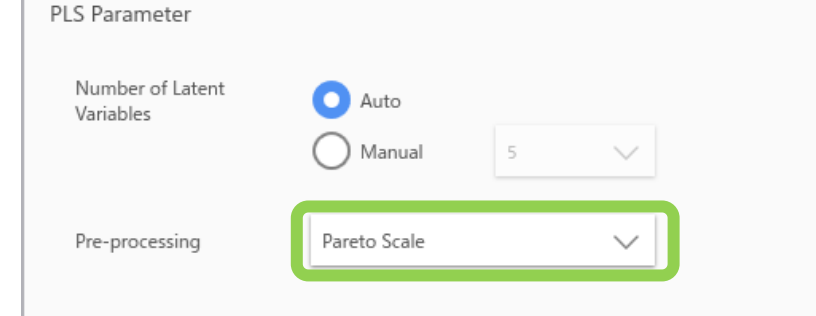

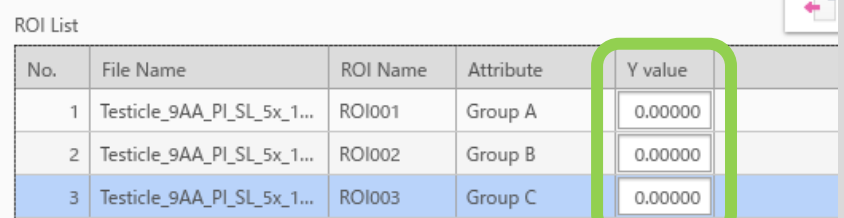

If you want to change the treatment of signal intensity, you can select it from the "Preprocessing" menu.

"None": Signal intensity is unchanged.

 $\times$ 

"Centering": The average of the signal intensity at each m/z between ROIs is set to 0. "Autoscale": In addition to "Centering", Standard deviation of variation between ROIs is set to 1

"Pareto scale": In addition to "Centring", Divides the variation between ROIs by the square root of the standard deviation. It is between "Centered" and "Auto Scale".

Enter the desired value in the "Y value" field.

For example, if you want to search for components present in ROI1 but not in ROI2 or ROI3, type in 1, 0 and 0 respectively.

If there is only one ROI for each Y value, set the "Number of Latent Variables " to "Manual".

Execute Cancel

#### 5.4 PLS parameter settings

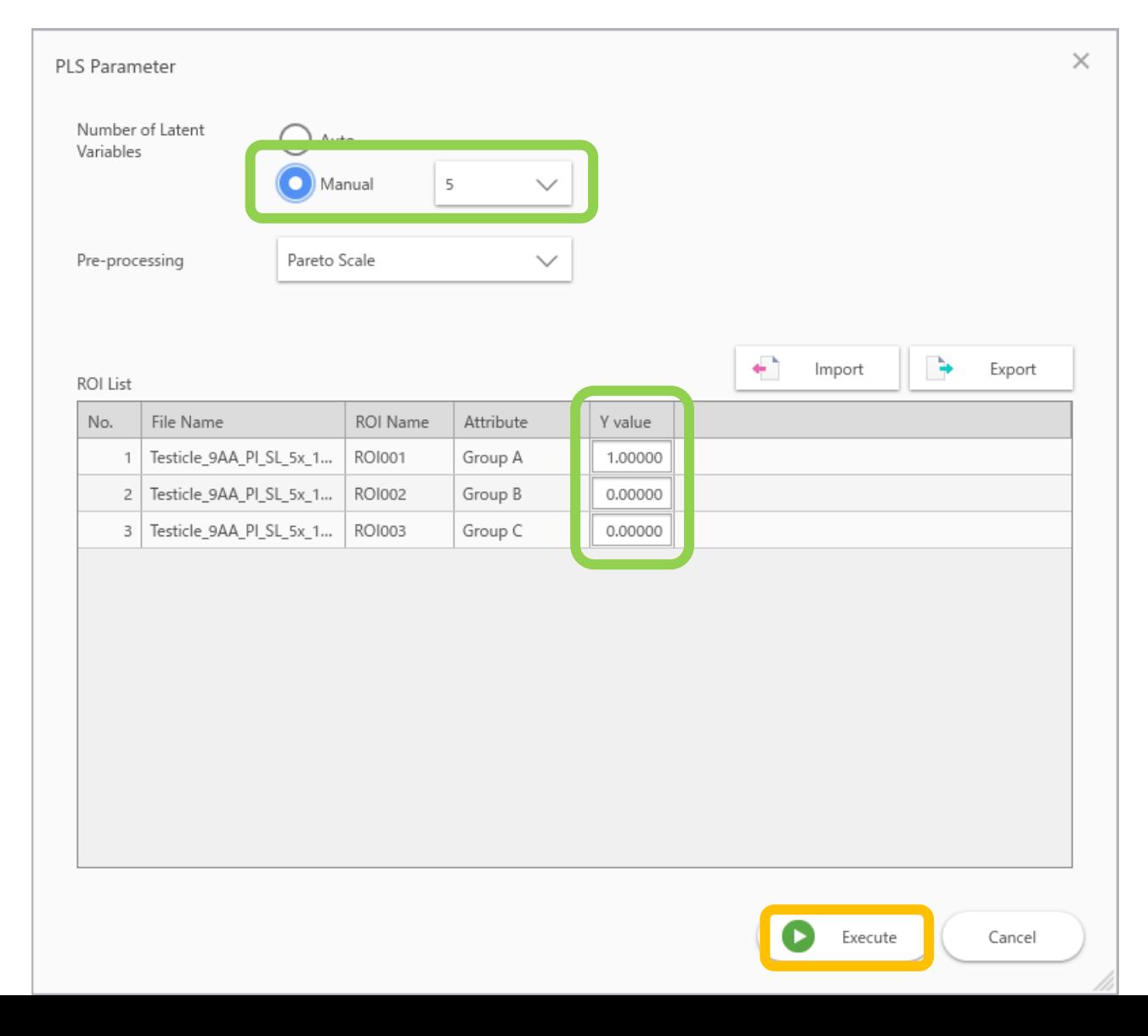

#### 5.5 PLS calculations

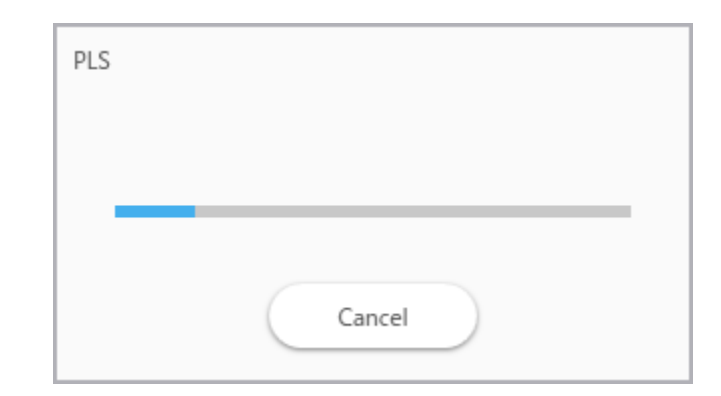

# 5.6 PLS calculations

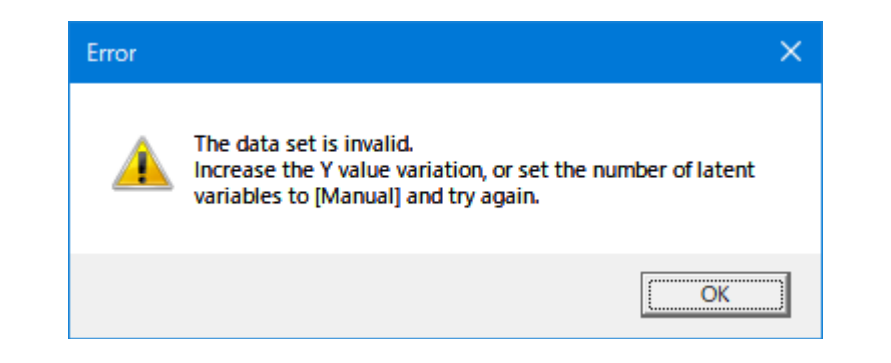

If the message "The data set is invalid. Increase the Y value variation or set the number of latent variables to [Manual] and try again" appears,

Please try

・Select "Manual" in PLS parameters

or

・Increase the number of data sets per Y value This error is due to the insufficient number of data for cross-validation.

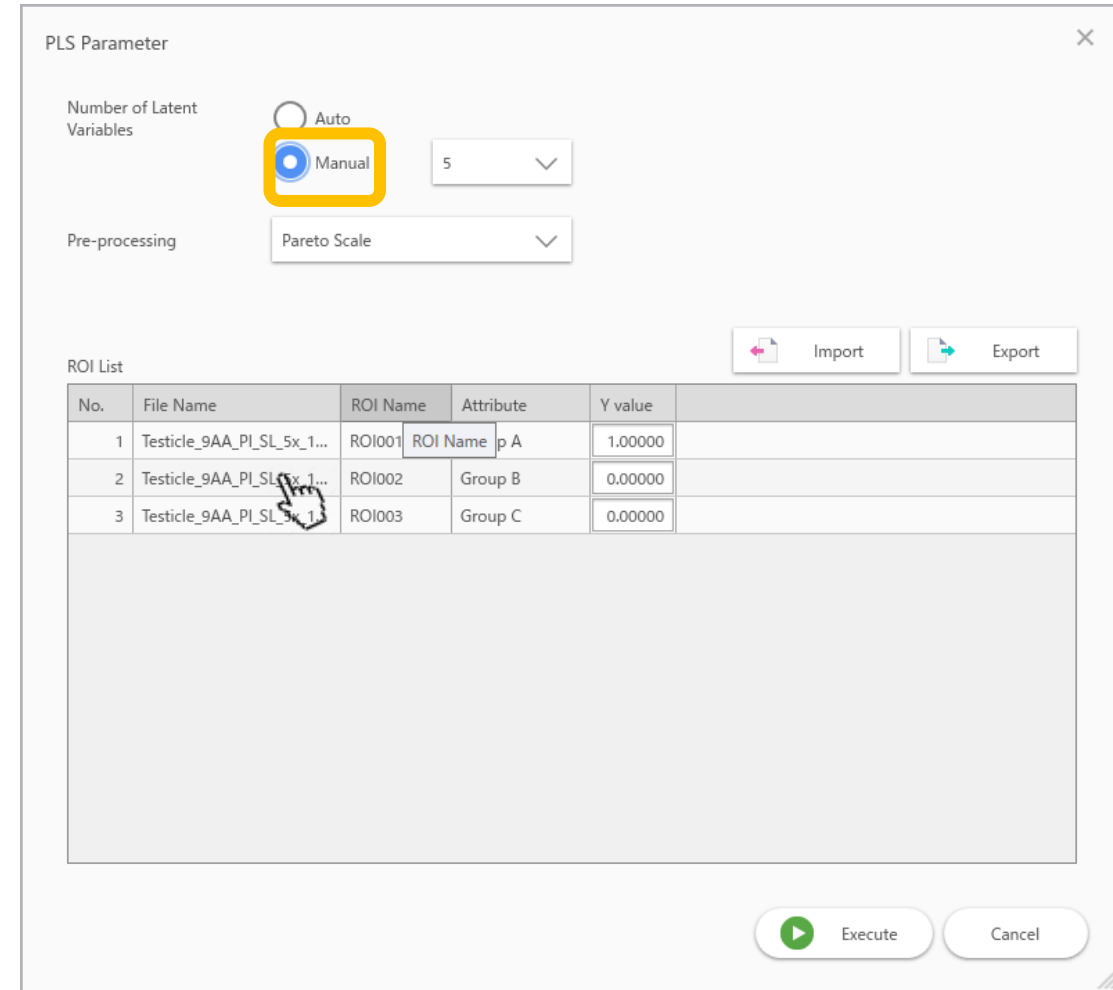

#### 5.7 PLS results screen

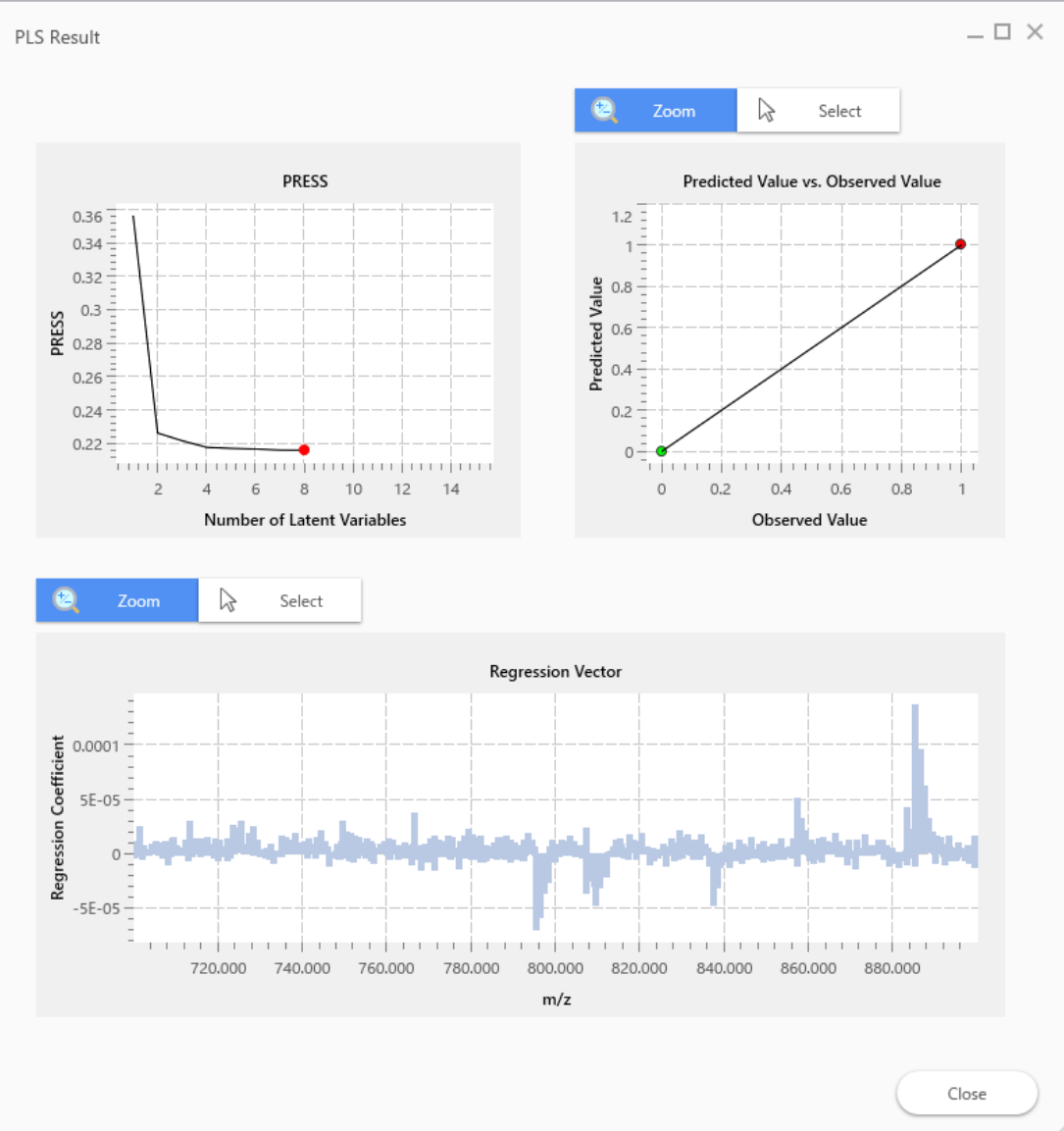

On the PLS results screen the following are displayed: ・PRESS: No. of axes (only shown in automatic mode)

- ・Expected values vs. observed values
- ・Regression vectors

### 5.8 PLS results screen

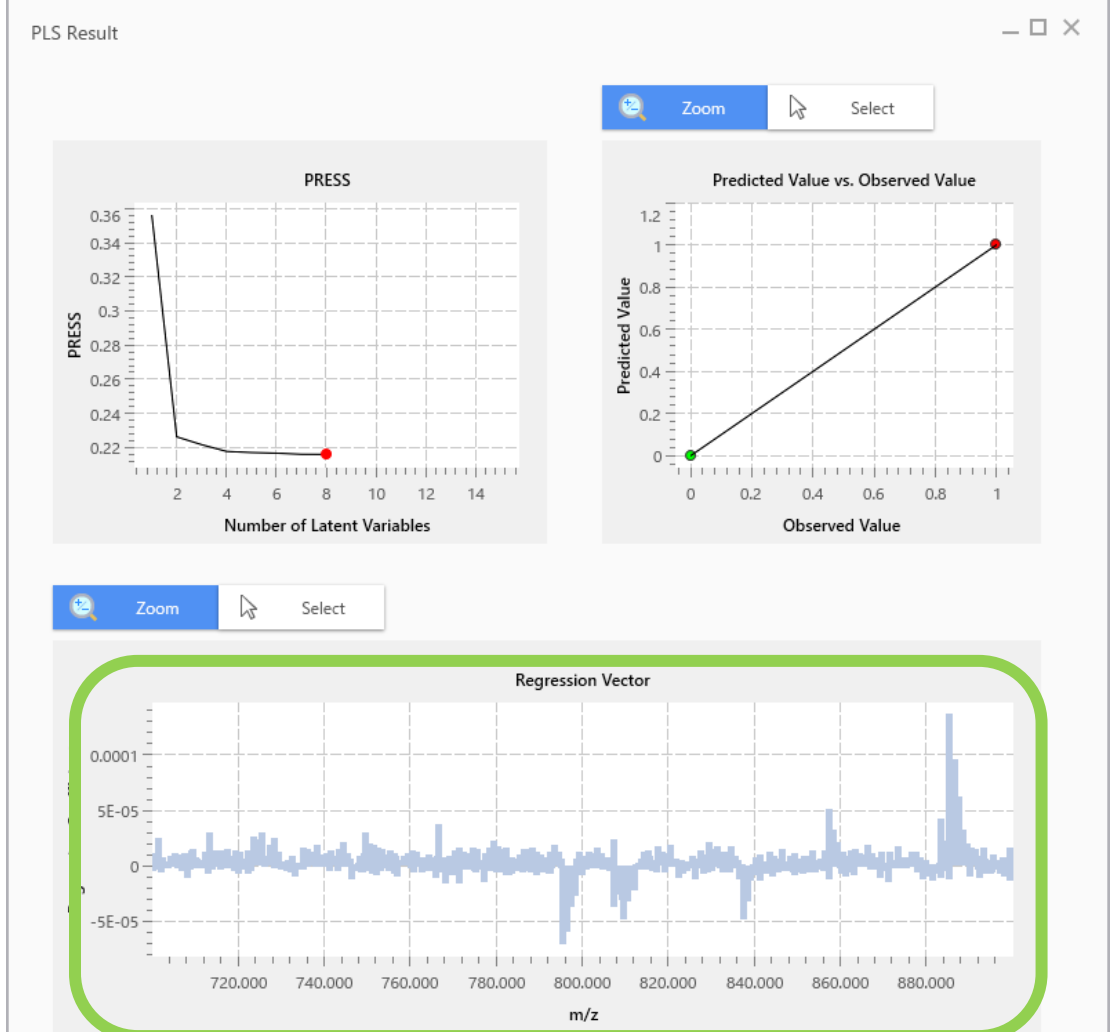

It is possible to select components with large regression coefficients from the regression vector graph, but it is easier to select them from the data matrix table on the main screen.

#### 5.9 PLS coefficients are displayed

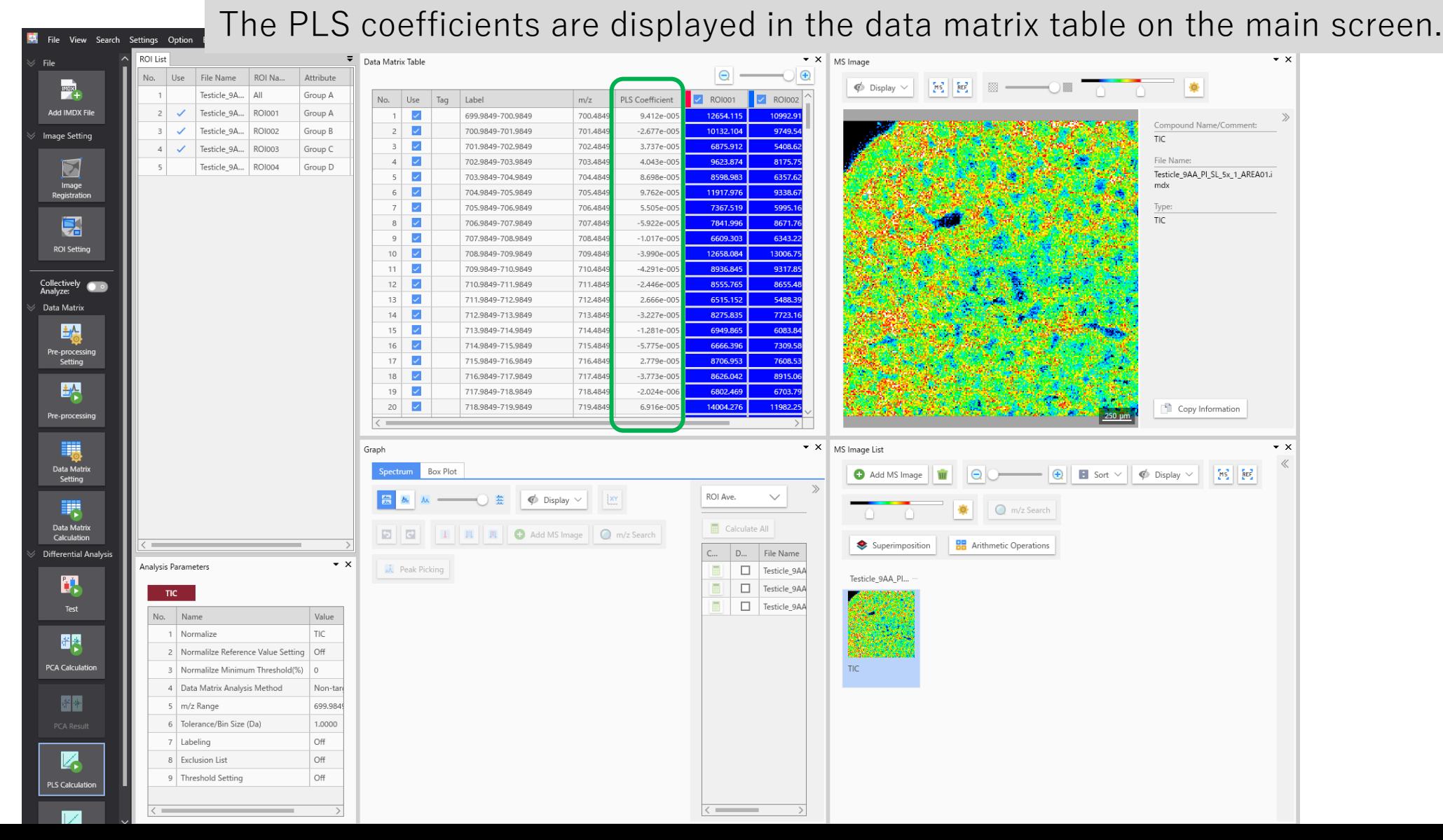

#### 5.10 PLS coefficients in the data matrix table

Data Matrix Table

Click on the "PLS Coefficient" header and the column will be sorted.

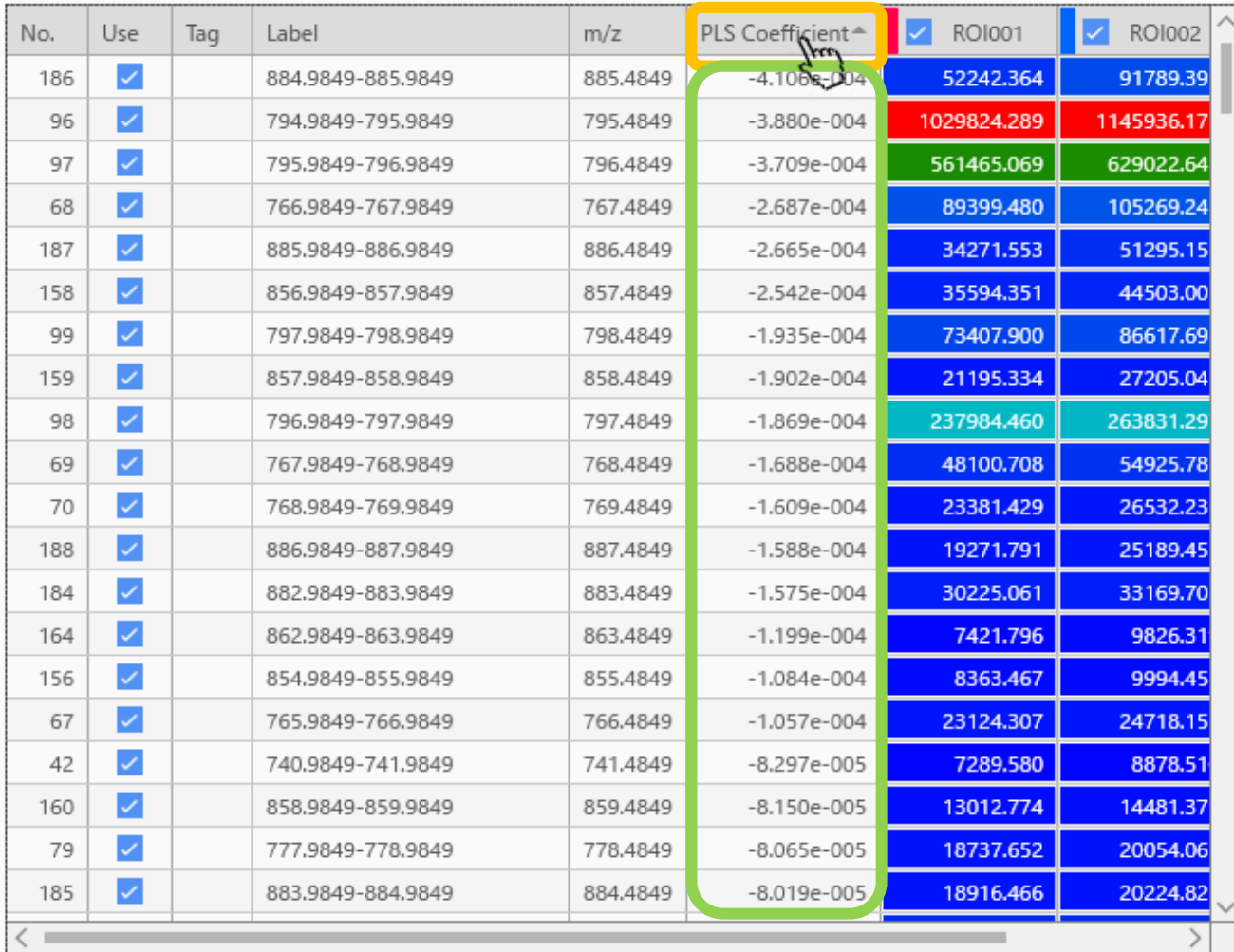

### 5.11 Sorted PLS coefficients

Data Matrix Tabl Selecting a few rows from the top and right-clicking, select "m/z tagging".

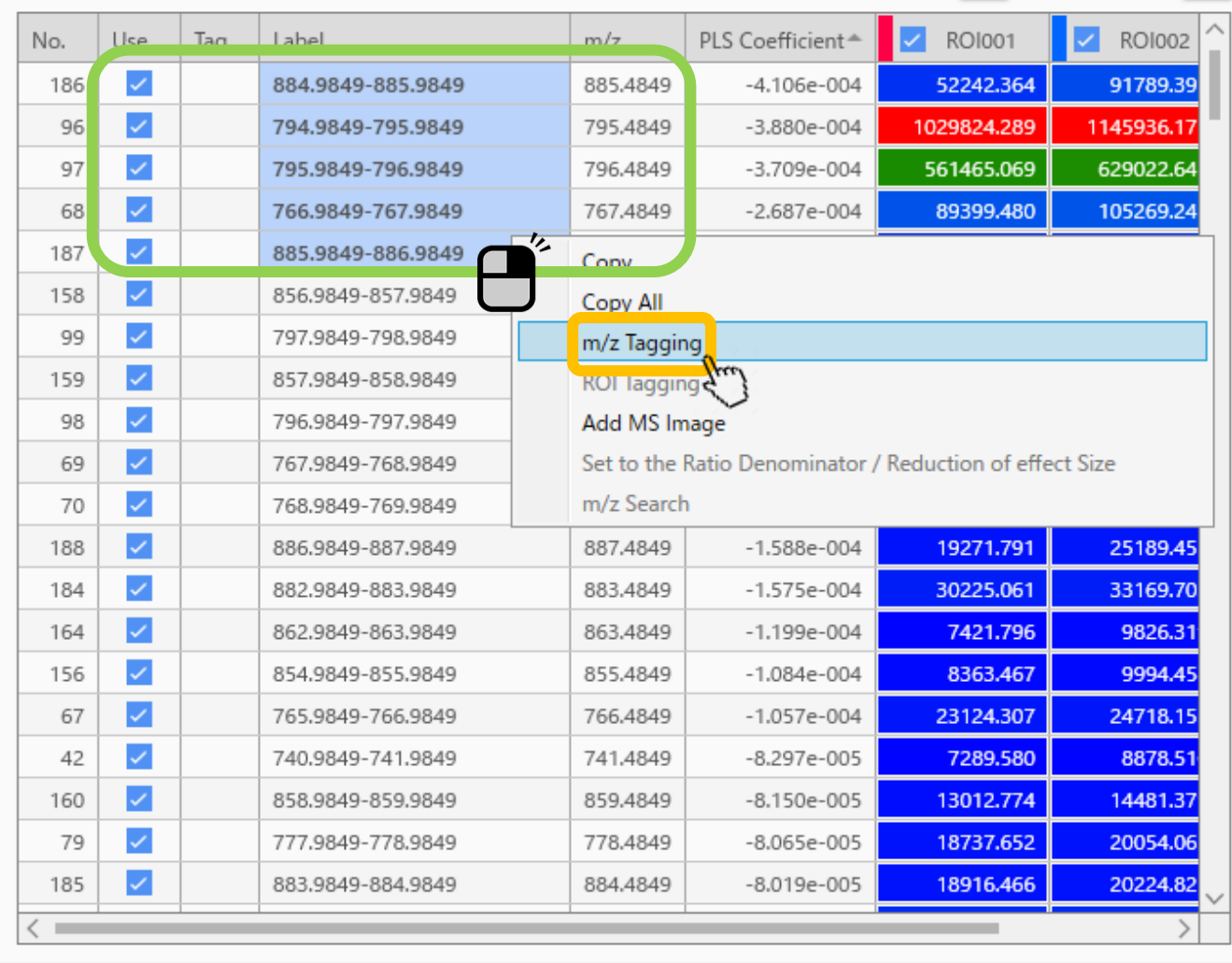

# 5.12 Tagging

Data Matrix Table

#### Select whichever colours you like.

 $\sim$   $\times$ 

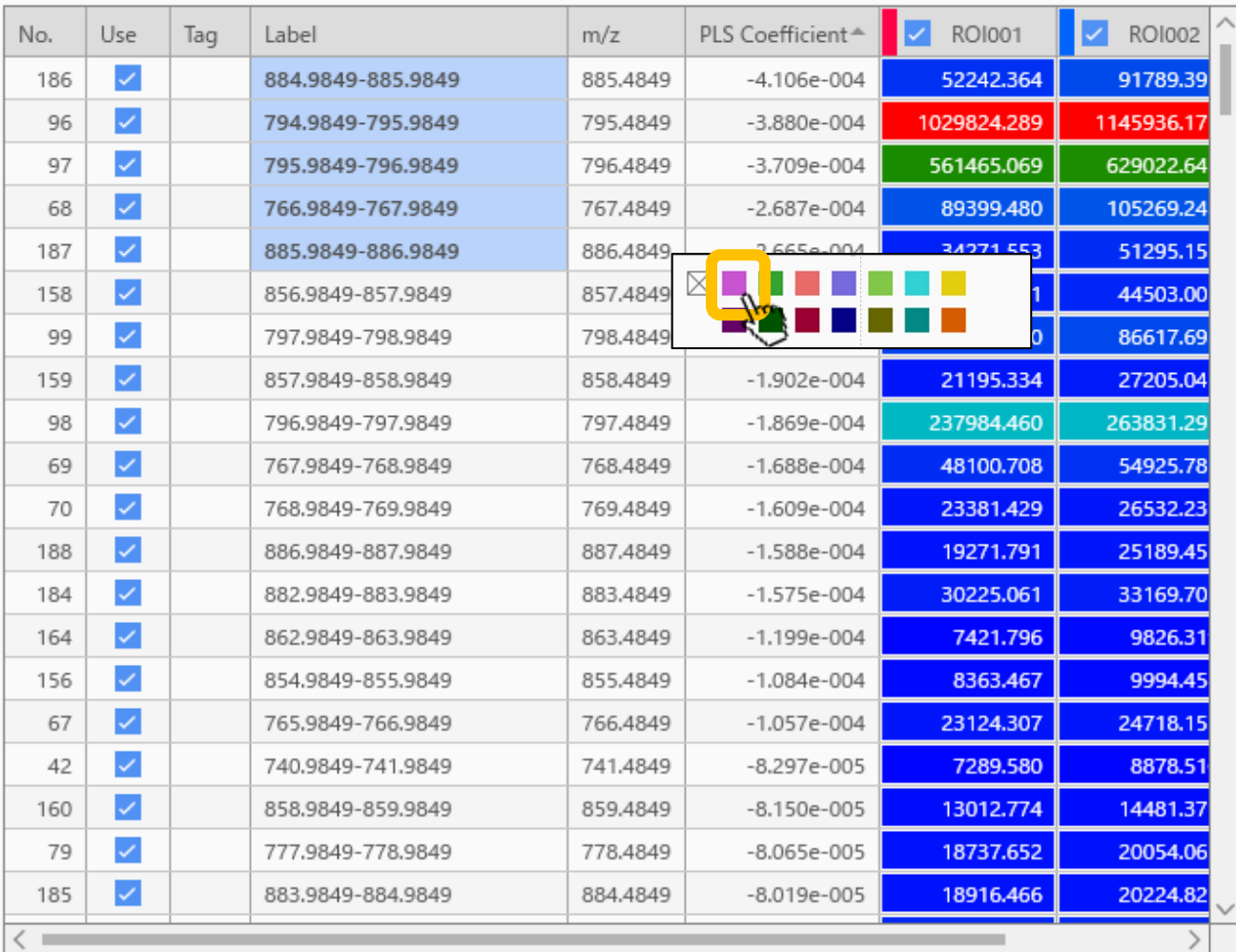

# 5.13 Tagging

Data Matrix Table

In the "tag" column, the colour you selected as a tag are displayed.

 $\bullet$   $\times$ 

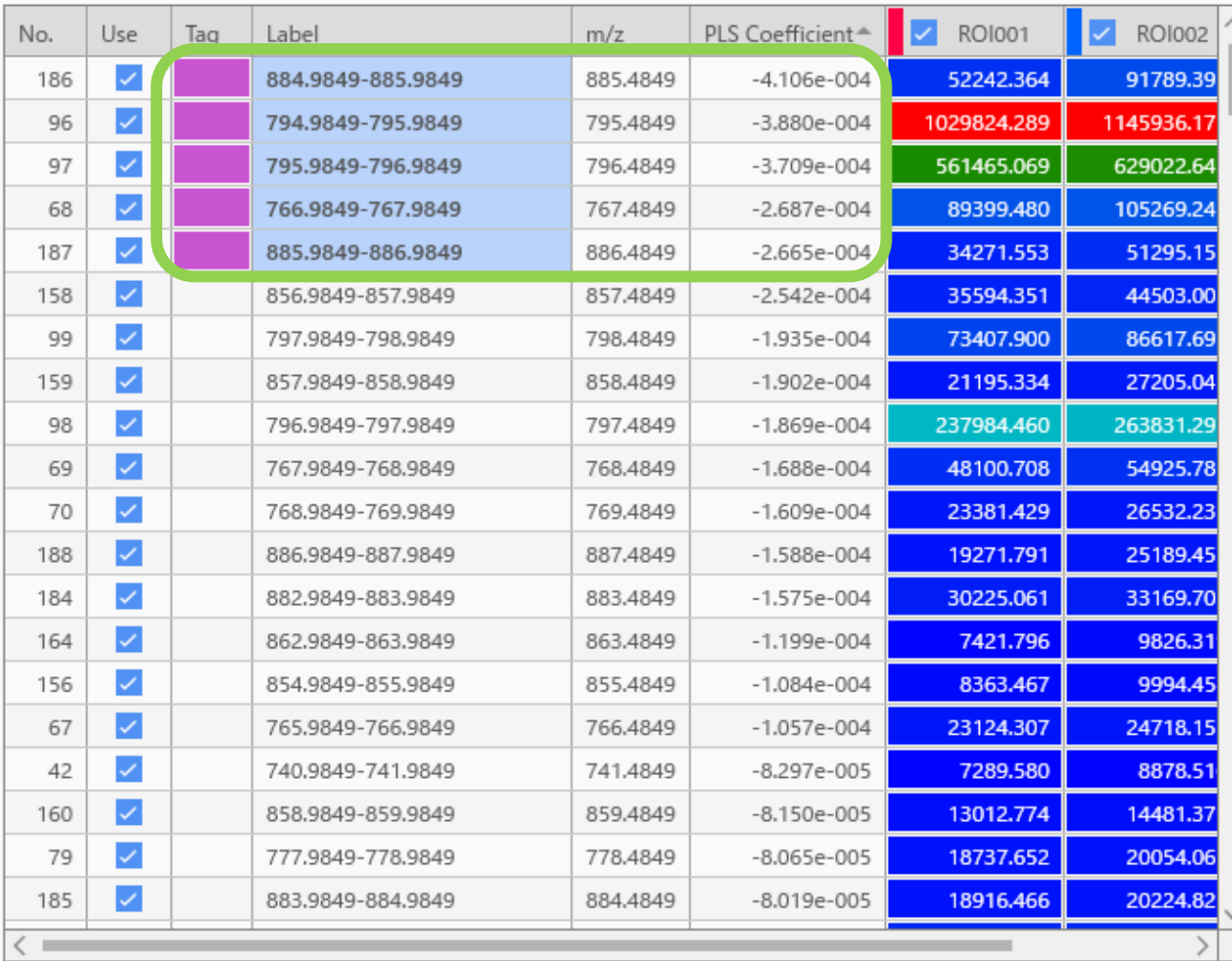

# 5.14 Adding MS Images

Data Matrix Table

Right-click and select "Add MS Image"

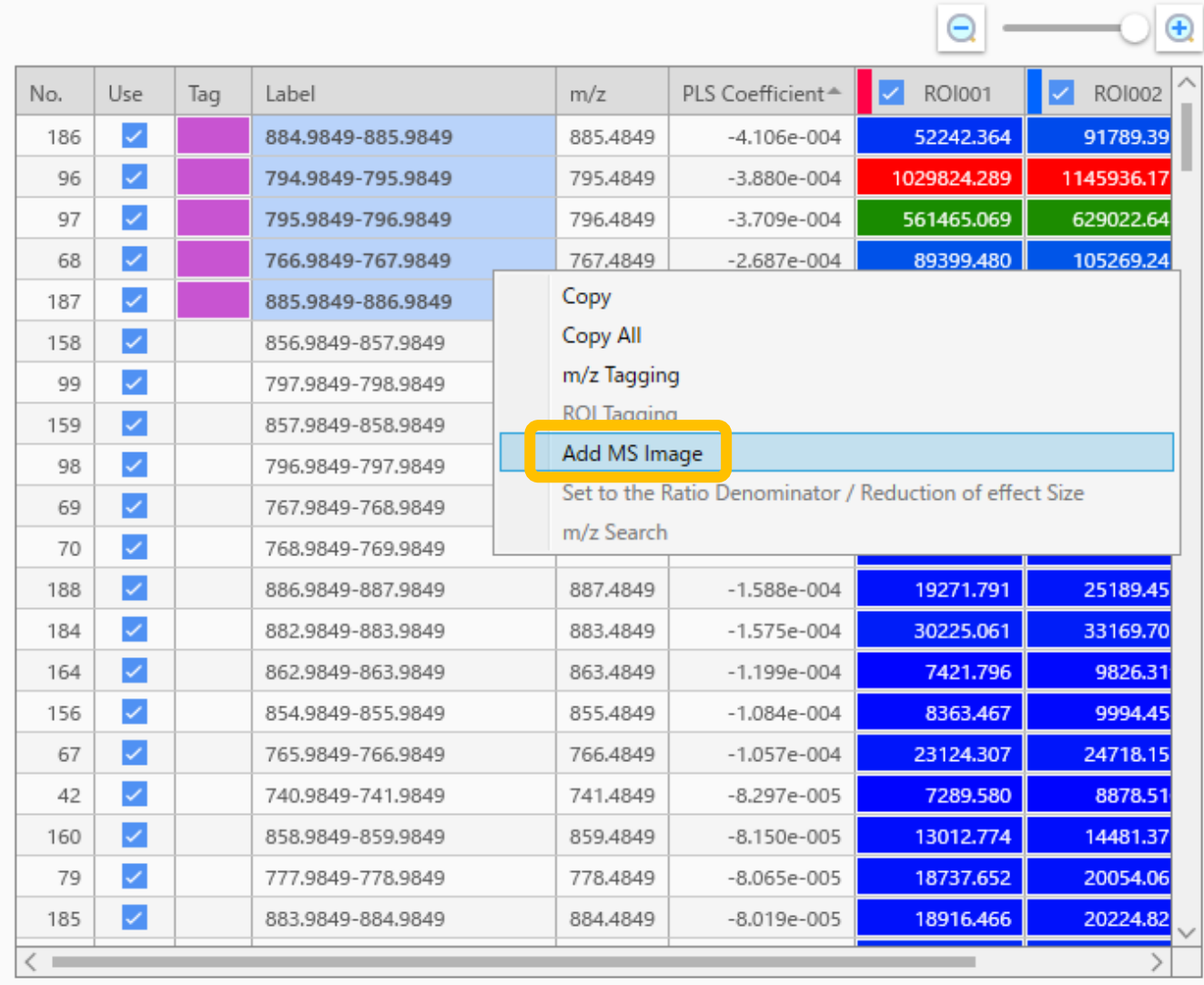

### 5.15 Create an MS image from the PLS results

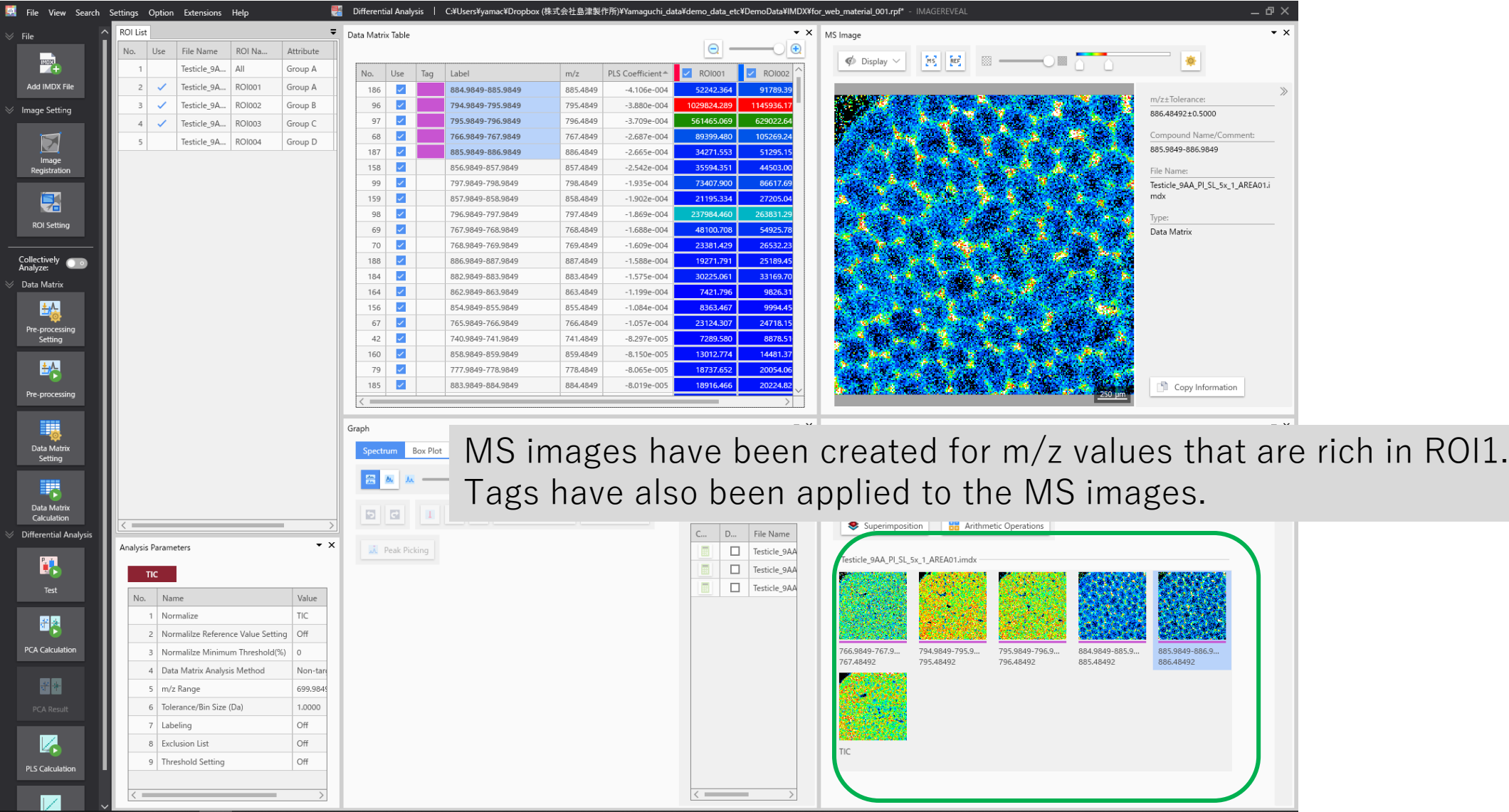